# **Video Camera Plus DVR GSM Alarm System**

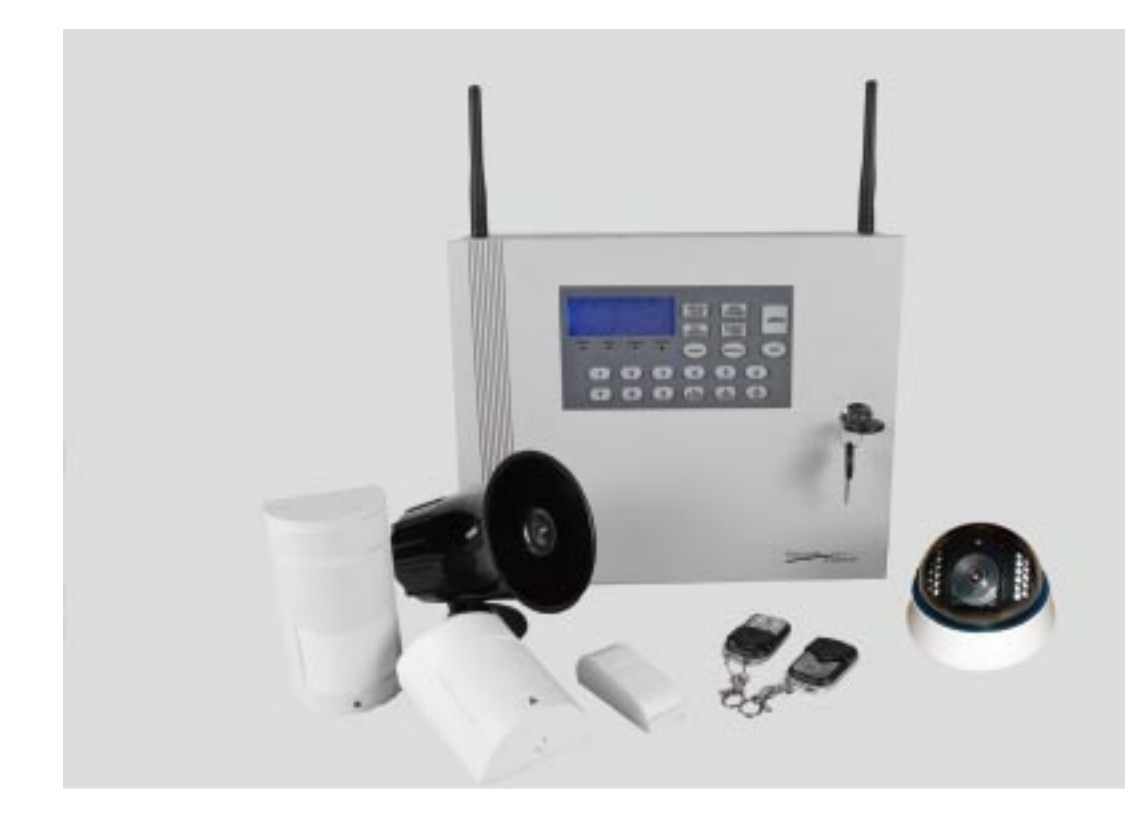

# **Preface**

Thanks for choosing our product.

The system is a creative VAR system with video camera, alarm system and record in Pc facilites all-in-one; it is a perfect combination of alarm and surveillance system; it overcomes the disadvantage of the alarm system that it could not take the evidence as well as the camera that it could not inform of master in real time;

● It is the only one network video recording gsm alarm system, supports 4 cameras; with all the functions of GSM/PSTN alarm system; and at the same time, it could be worked as a PC-DVR recorder;

● The product has voice instruction for every step, easy and convenient to use; it is widely used in shops, villas, schools, buildings, office and small factories.

# **Catalogue**

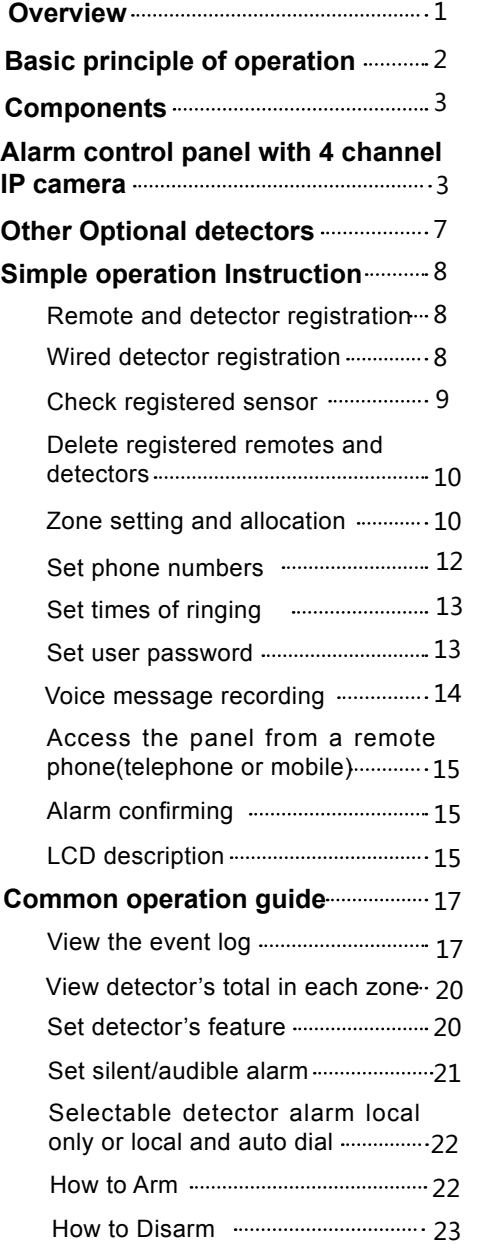

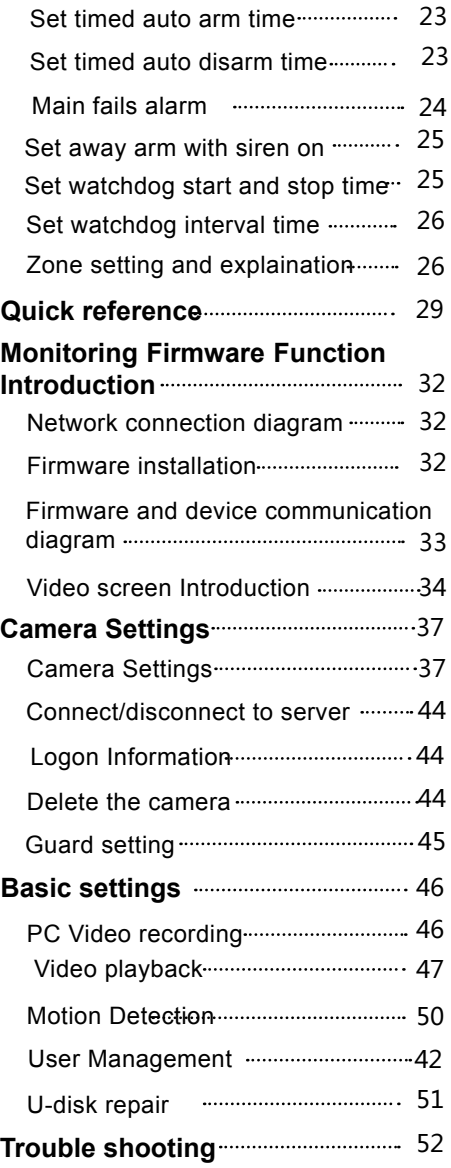

# **Functions As An Alarm System**

# **Overview**

- 1. LCD display everything you want to know about the panel.
- 2. Full compliance with the International standard protocol--Ademco Contact ID.
- 3. 85 event log about arming, disarming, and alarming, all viewable directly on the LCD.
- 4. 12 seconds user recording voice message.
- 5. Any detector can be doorbell when disarmed, and any detector can be set to locally alarm(do not dial out)in disarmed mode.
- 6. Monitor the old, the sick and the important place: when the old doesn't move, or the important warehouse hasn't human presence for a period of time, the panel will alarm.
- 7. Any zone feature programmable (including: watchdog zone, exit/ entry delay, 24 hours zone, sounder/silent when alarming, armed/ part armed zone, sensor/no sensor in the zone).
- 8. Panel can receive the detector low voltage signal and display zone number and detector number on the LCD and sound a beep.
- 9. Support wired detectors and alarm output terminals on the back.
- 10. 6 time points of timed Auto-arm/disarm(24 hour mode).
- 11. Wireless detector installing test.
- 12. Speak and listen in function.
- 13. Away arming with sounder ON.
- 14. Any zone can be set to arm/disarm separately (except 24-hour zone).

15. Built-in 12V7Ah storage battery, which could power for 8pcs beam detectors; battery backup when main fails.

# **Basic Principle of Operation**

The below chart shows the basic principle of operation of the system. The security system contains alarm panel, remote Key Fob's, PIR detectors, Door/Window magnetic contact and high decibel integral siren.

Also available are some optional devices such as wired/wireless Smoke detectors, Gas detector, Flood detector, water level detector, Temperature detector. All detectors and Control Panel work under correspondong frequency and each detector has an approximate range of 50 metres dependent on the local enviroment.

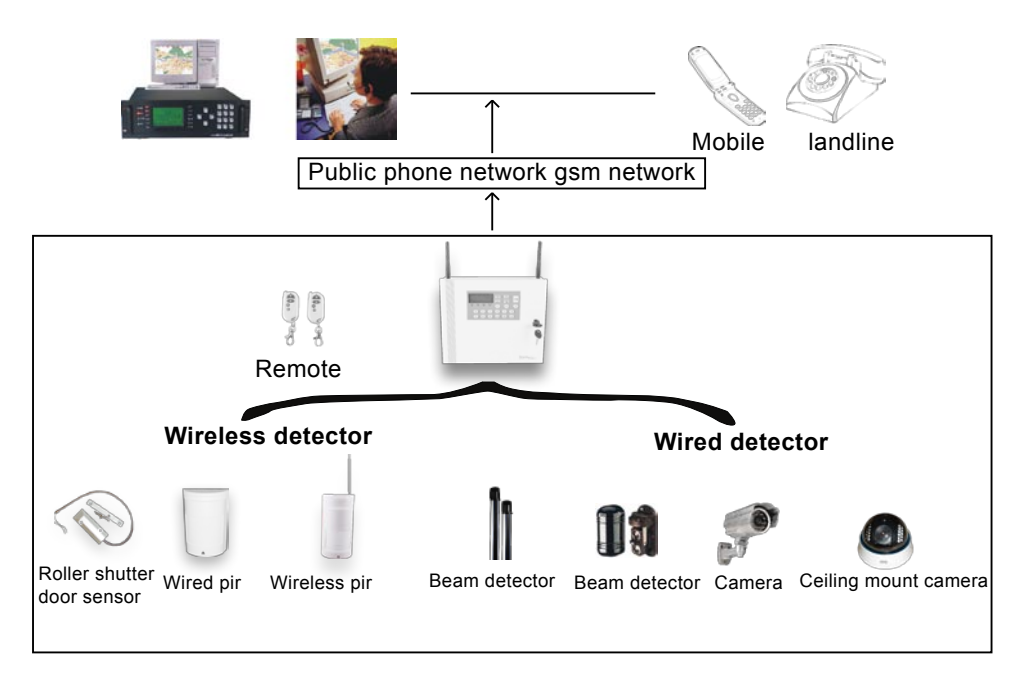

# **Component**

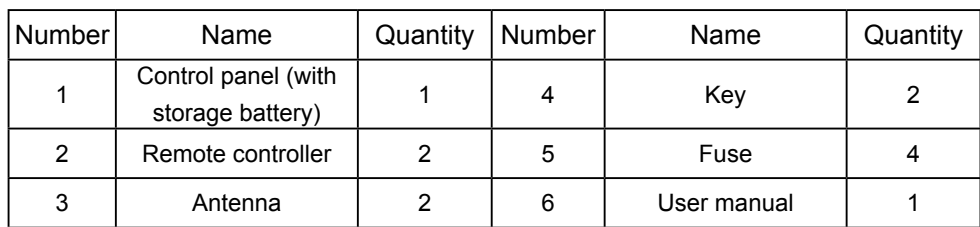

### **Wireless Remote(Metal)**

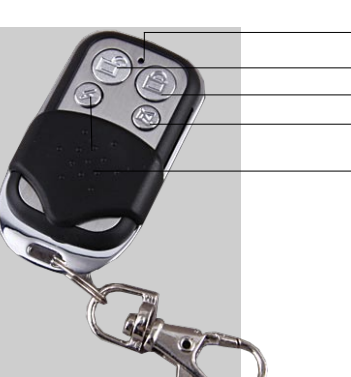

Transmitting indicator

Disarm:disarm all detectors or stop alarming.

Away arm: arm all the registered detectors.

Stay arm: arm all the detectors of external zones.

SOS: Ask for assistance in case of robbery or medical help, etc.

### **Technical parameters**

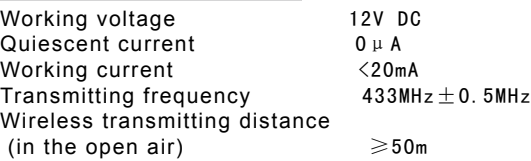

### **Tips**

Place it out of children's reach in case of lost and misoperation.

# **Alarm control panel with 4 channel IP camera**

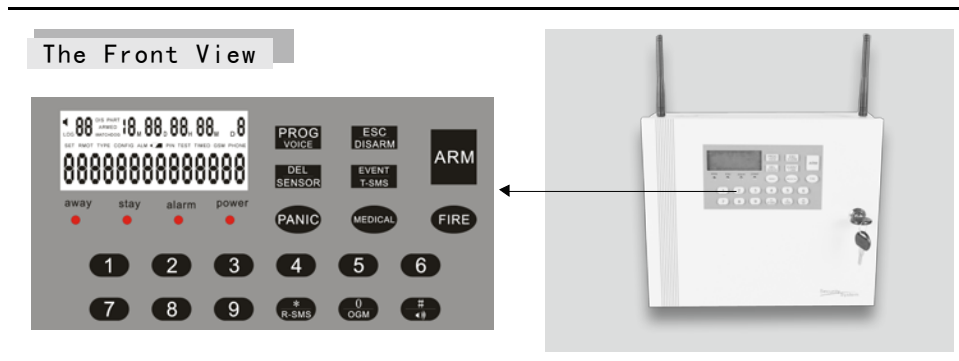

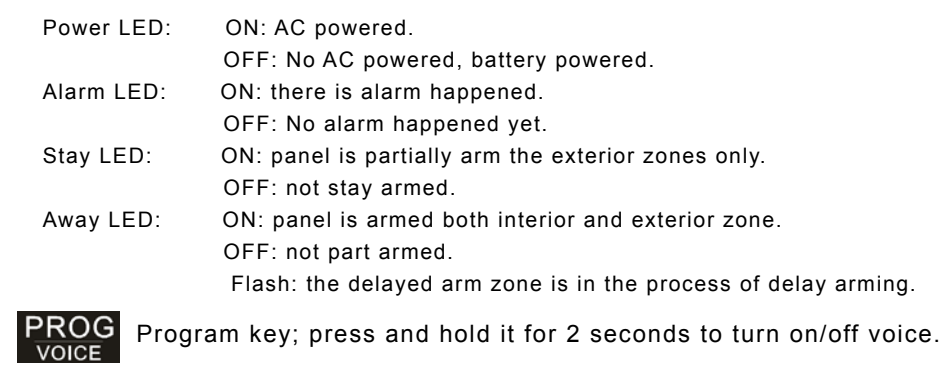

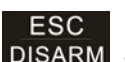

Escape from any operation; disarm the panel or disactivate the **DISARM** alarming.

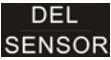

Delete data; program the sensor's feature

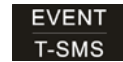

Panel event log info. including: arm\disarm\alarm...;Send the SMS T-SMS setting info to user by pressing and holding it for 2 seconds.

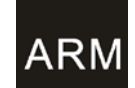

Away arm the panel or stay arm the panel by pressing and hold ing it for 2 seconds.

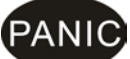

Activate the panic alarm by pressing and holding it for 2 seconds

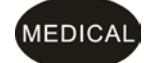

Activate medical alarm by pressing and holding it for 2 seconds.

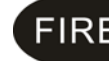

**FIRE** Activate Fire alarm by pressing and holding it for 2 seconds.

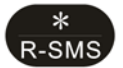

Press and hold it for 2 seconds to go to SMS receiving status, Panel time would auto be updated according to the sms received.

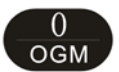

Playback the OGM; press and hold it over 2 seconds into record the OGM.

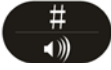

Testing status; press and hold it for 2 seconds to turn the internal siren on/off.

### **Inside view of the control panel**

#### A、**Video module board illustration**

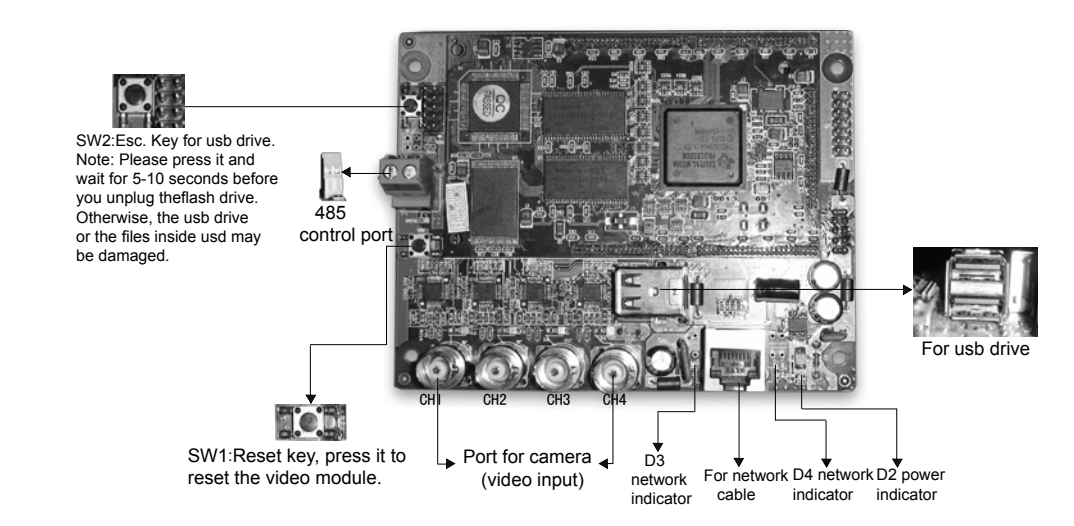

#### B. Main board connection illustration

 $(1)$ GND--NC: Terminals at the lower left

corner of the board. Alarm output: Drive the relay to turn on/off when panel alarms. it could be used to control lamp or other device.

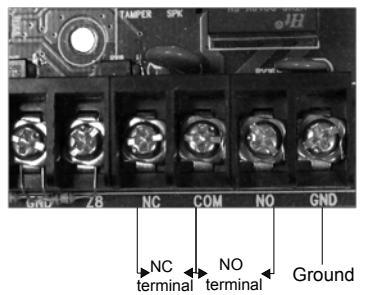

② Z8--Z1:

Wired signal input terminal.

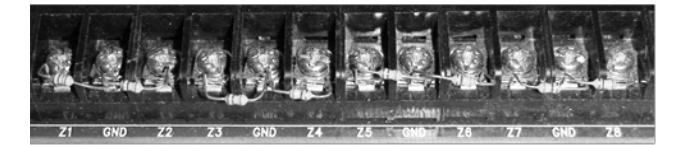

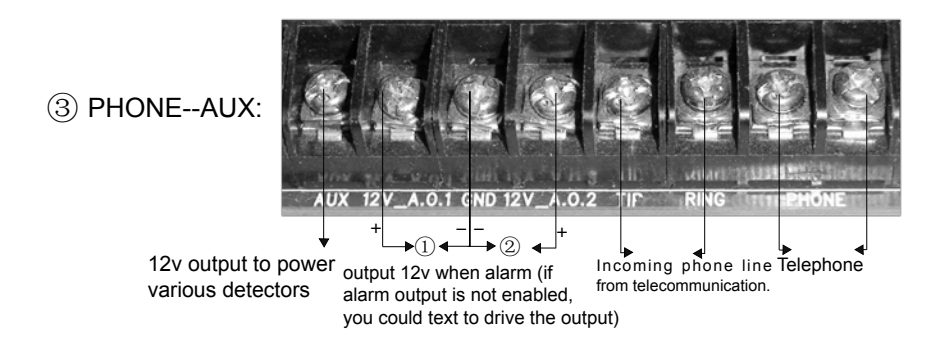

GND terminal: Pleae kindly pay attention to the + and -, otherwise the device could be damaged.

④ GND--AC:

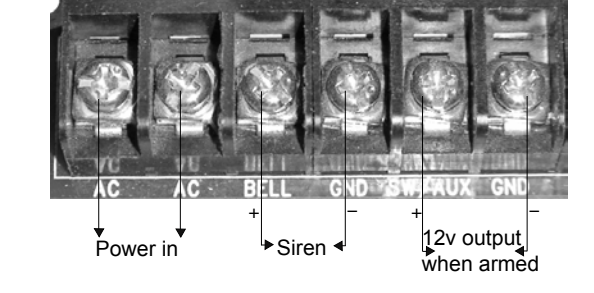

C.Main power terminal

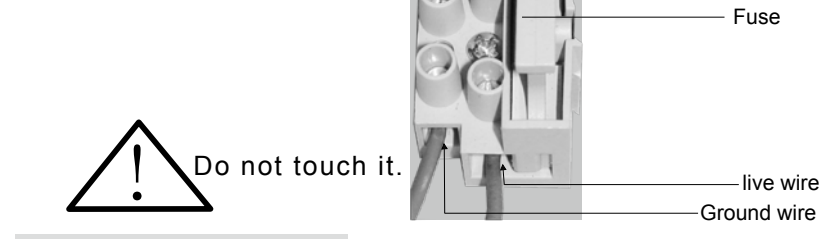

D.Control Panel Installation

Step 1: Install Antenna

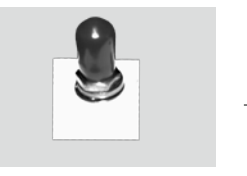

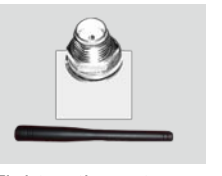

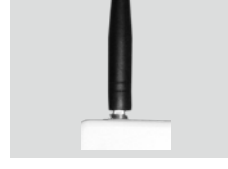

1.Take down protection cap 2.Tighten the antenna 3.Installation completed

#### Step 2: Insert GSM card

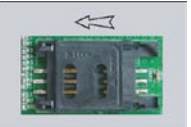

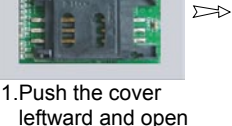

the simcard holder.

### Step 3: Fix the battery

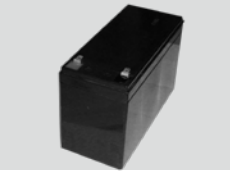

negative.

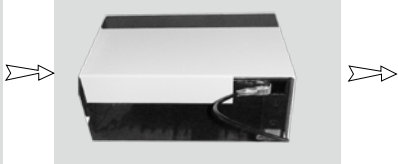

 $\Rightarrow$ 

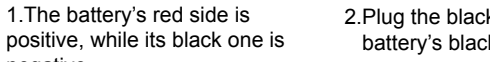

2.Inert the simcard to the socket.

2.Plug the black wire to the

3.Make sure the simcard is smoothly

inserted.

4.Press the card holder and move the cover

 $\sum$ 

back.

 $\Rightarrow$ 

battery's black side.

3.Plug the red wire to the battery's red side.

# **Other optional detector**

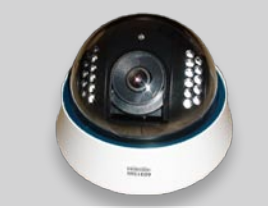

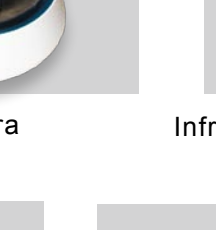

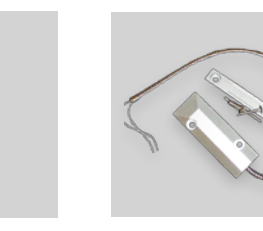

Camera **Infrared beam detector** roller shutter door sensor

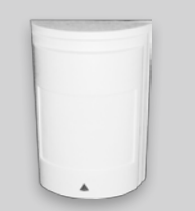

### Wired pir

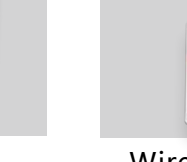

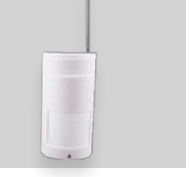

# Wireless pir

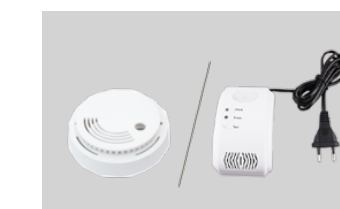

Smoke/Gas detector

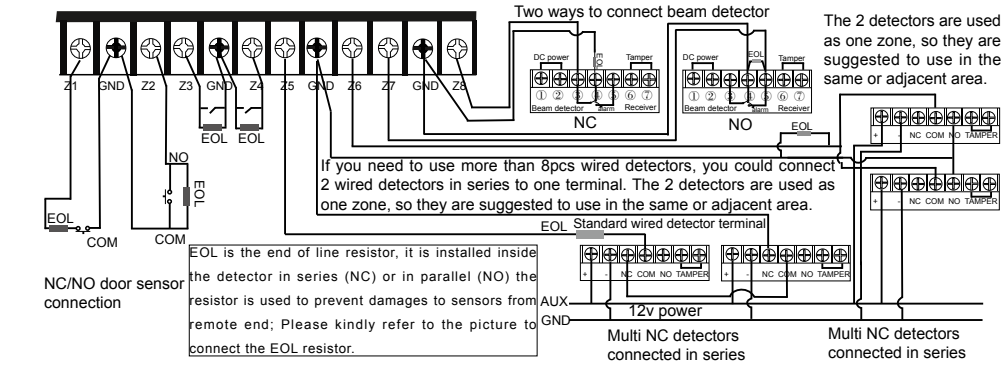

Please kindly refer to page 27 for detailed illustration.

# **Simple Operation Instruction**

# A.Remote/detector registration

Note The control panel voice prompt is default off; if necessary you could turn it on by long pressing the prog key for 5 seconds.

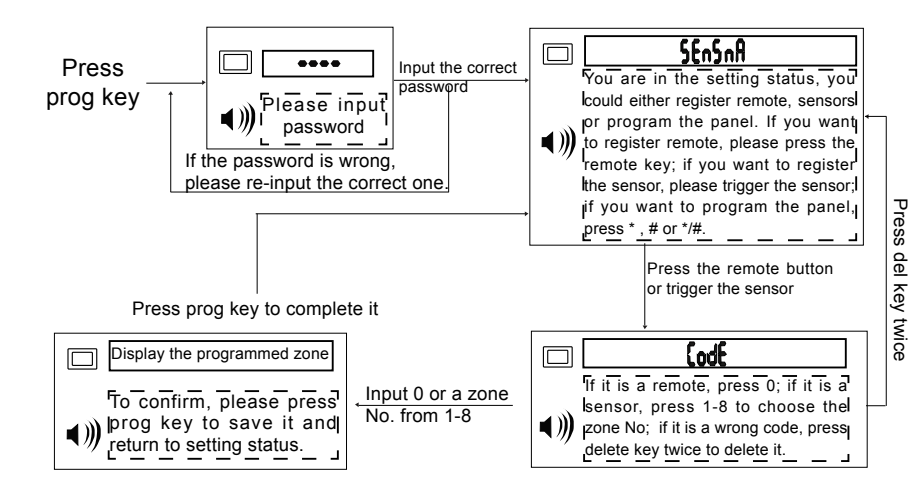

# B.Wired detector registration

 Various wired detector could be connected to the panel via the N.C contact. 8 wired connections in all, and the contacts for connection are terminals Z1-Z8; GND is the common ground terminal.

Zone setting: After connecting well the wired detector to the panel, press

the PROG key on the keypad, a series of ----- appear on the LCD. Enter the PIN code or press the Disarm key on a registered key fob and the word 'Sensor' will appear on the LCD. Trigger the detector you wish to register, the panel will receive the detectors code and the word 'CODE' will appear on the LCD. Pressing a numeric key 1 to 8 on the Keypad will select the Zone you wish to allocate the detector.

( Also you could first fix two leads to one of Z1 to Z8 and GND, then connect them together. Disconnect them when triggered, and then replace it with a wired detector after registration.)

#### Wired Detector Registration And Testing Simulation

key.

Z1)GND// Z2 Z3 GND Z4

**Connect and then disconnect**

2.Prog key --- password ----- connect the other side of the wire to GND. Disconnect it in one second, and panel shows CODE ---- choose the zone No. 1-8 --- at last, press prog

4.Connect the wired detector's signal wire to z1 and gnd, and connect EOL in series inside the detector; so when the burglar cut between the signal

wire, panel would also alarm.

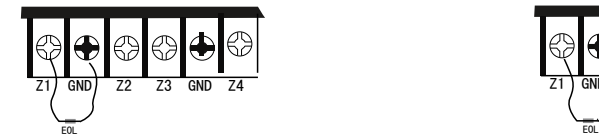

1.Connect the metal/copper wire(with a EOL in series) to Z1.

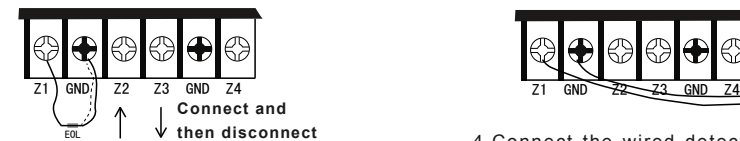

3.Connect the wire to GND, the panel lcd would show the zone No. detector No, or panel would alarm if it is in armed mode.

# C.Check registered Sensor

Press the # key on the keypad, the LCD displays word TEST,; at this time, activate a detector, a bleep noise will be heard confirming the control panel has received the signal from the detector and the LCD will display the Detector registration No and its Zone allocation e.g. Acivate Detector No 2 in Zone 3 the LCD will display Zone 3 2. Refer to the below figure.

Press the key fob Disarm key will return the control panel back to normal status. Otherwise the Walk Test will Auto extinguish approximately 30 seconds after last test signal was received.

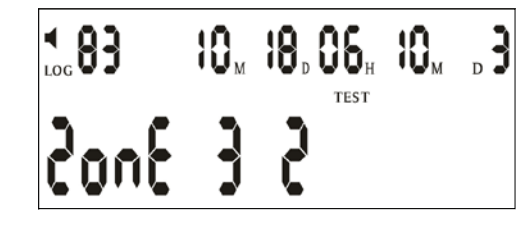

# D.Delete registered remotes and detectors

Note The control panel voice prompt is default off; if necessary you could turn it on by long pressing the prog key for 5 seconds.

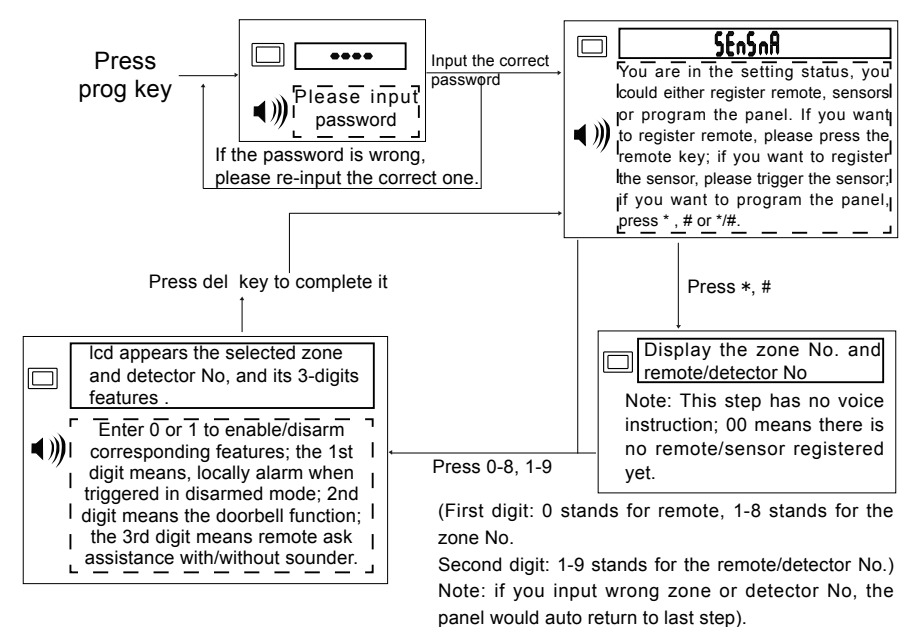

# E.Zone setting and allocation

The alarm system has 8 zones which can be configured depending on your requirements. The Factory Default Zone configuration settings are as follows:

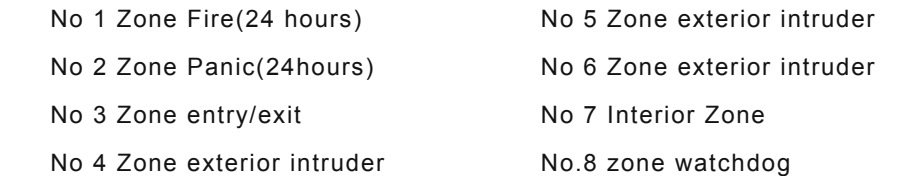

 How To Allocate and Set Zones: Press the PROG key on the Keypad, a series of - - - will appear on the LCD. Press the Arming key on any current registered Key Fob or entering the preprogrammed PIN code, and the word 'Sensor' will appear on the LCD. Pressing the \* key on the Keypad, the LCD will show the words 'Zone type', pressing No1 to 8 numeric key to select corresponding zone, then pressing the 0 or 1 numeric Keypad to configure all the fields in this zone. At the end, press the PROG key to complete and save

operating.

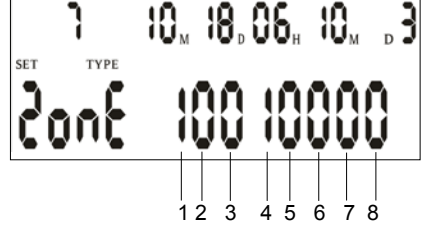

**Tips:**Try to avoid changing the zone feature and use it as it is.

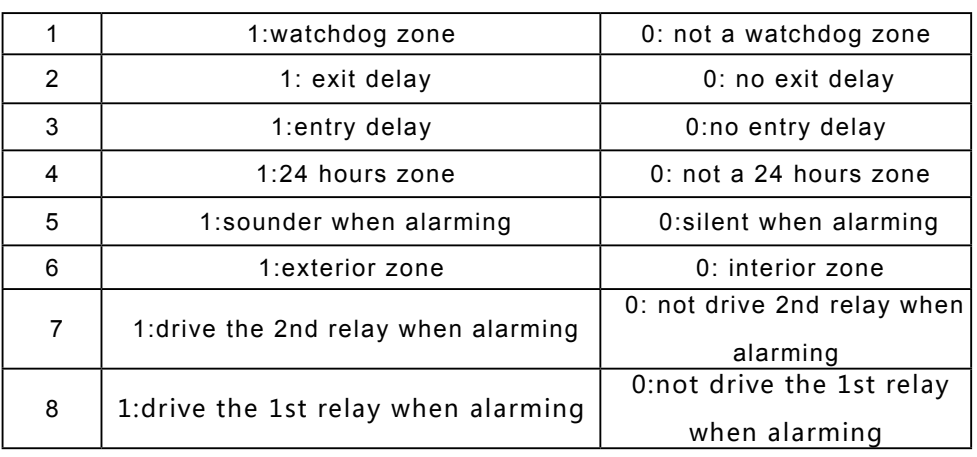

 The above picture suggested Zone 7 selected is a Watchdog Zone programmed without entry or exit time, it's a 24 hour Zone, interior zone and silent when alarming, N.B. For a more detailed example refer to section Zone Configuration and Explanation.

 If no further actions take place the panel will automatically return to normal state after approximately 30 seconds. Otherwise at the end, press the disarm key on a registered Key Fob to return the panel to normal state.

# F.Set phone Number

Note The control panel voice prompt is default off; if necessary you could turn it on by long pressing the prog key for 5 seconds.

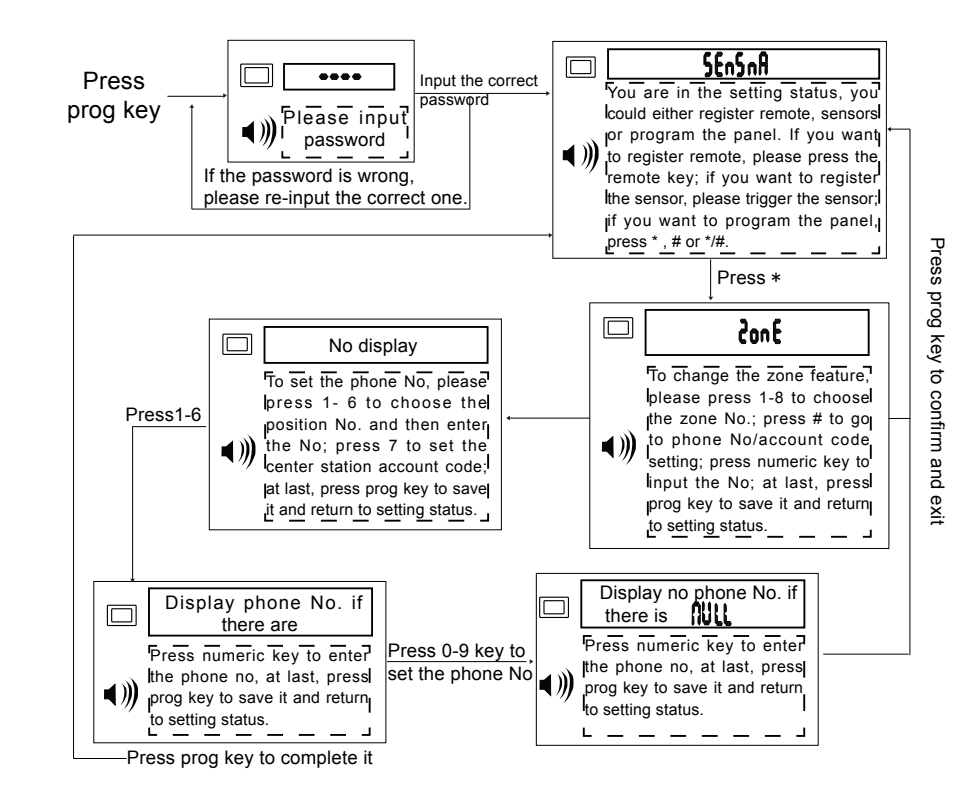

# G.Set times of ringing

turn it on by long pressing the prog key for 5 seconds. SEnSnF  $\Box$ Press  $\bullet\bullet\bullet\bullet$ Input the correct Press  $\overline{+}$ ,  $\overline{+}$  or  $\overline{+}$  and  $\overline{+}$  to password prog key check the detector's total Please input  $\blacktriangleleft$ ) Press prog key to confirm and exit of every zone; to set the ress prog password  $\blacktriangleleft$ )) detector feature, please If the password is wrong, enter zone No. and then please re-input the correct one. detector No. I key to Press # confirm and Display the current Set the system  $\Box$  $\Box$  ringing times configuration code Press the numeric key Press 00-17 to select to set the ringing times; the system configuration exil at last, press the progl Press #10 ()) icodes you plan to change; to save it and return to press the numeric key to setting status. set it; and at last, prog key to save and return to Press 1-9 key to set the ringing times; setting status.<br> $L = -$  =  $-$  =  $$ then press prog key to confirm and exit.

Note The control panel voice prompt is default off; if necessary you could

# H.Set user password

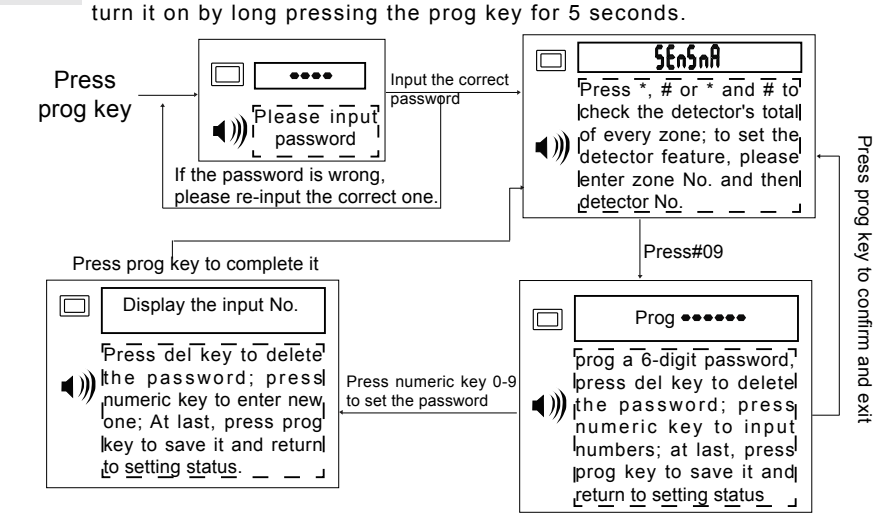

Note The control panel voice prompt is default off; if necessary you could

Note: The factory default password is 123456; the password could be changed but could not be deleted.Password is used to remotely control the panel, disarm the panel and get access to the panel setting.

# I.Voice message recording and playback

Function: When the panel alarms, it will auto dial the user's telephone numbers. When the user picks up the phone, he can listen to the recorded alarming message, which informs the user what happens. The user can press 9 to replay the message. How to record/play the message: In the disarmed status, press the 0 and hold it for 2 seconds. The panel LCD will display COPY. At this time, you can record the alarming message now. The recording time is 12 seconds. Press 0, you can hear the recorded message.

# J.Program the text of every zone/alarm

Sending the SMS to the panel by the mobile phone, program the SMS: "12345601the first zone fire active"(123456 is the factory default password, if you have already changed it, use the new one),---then press the \* key and hold it for about 2 seconds, the U display in the panel---then you send the SMS---the panel will sound 1,2 or 3 when receiving it. 1 means correct, 2 means password is wrong, 3 means serial No is wrong. When panel sounds 1, that means zone 1 text is successfully set. Then when detectors in zone one alarm, you will receive the text "first zone fire active".

#### **Program the sms for other zone/alarm:**

xxxxxx01 the first zone fire alarm xxxxxx02 zone two active, panic alarm xxxxxx03 zone three active, the exit\entry zone alarm xxxxxx04 zone four alarming xxxxxx05 zone five alarming xxxxxx06 zone six alarming xxxxxx07 zone seven active, interior zone alarm xxxxxx08 zone eight activated, watchdog zone alarm xxxxxx09 remote panic alarm xxxxxx10 tamper alarm xxxxxx11 phone line cut alarm xxxxxx12 main fails alarm xxxxxx13 pin code input wrong for 3 times xxxxxx14 main resumes

 **Note: 1. the above text includes: password + text serial No. + content, no blank space in the text.all the text content are programmed by yourself.**

# K.Check the text setting status of each zone

Press the event/disarm key and hold it for 2 seconds, the "GSM" on LCD would flash. This indicates the panel is sending all the programmed sms to the phone numbers. If your mobile receives "01 02 03,set sms ok" -----this indicates: the text of zone 1 2 3 have been set.

If your mobile receives "01 05 13,set sms ok" -----this indicate: the text of zone 01 05 13 have been set.

If your mobile receives "no sms" --- that means you have not set any text.

#### This could also be used to check whether there is still credit in the simcard.

# L.Access the panel from a remote phone (landline or mobile).

The remote control enables the use of the land line phone or mobile phone to remotely control panel. Call the phone number of the simcard/landline No. connected to the alarm panel, and then enter the pre-programmed 6 digit PIN code on the phone keypad to gain access to the Panel.

After entering correct PIN code the panel will follow the instructions given using the DTMF tones from the keypad of the remote phone..

- Press 1 to tell the panel to switch to listen in mode
- Press 2 to tell the panel to switch to speak mode
- Press 3 to tell the panel to switch its sounder ON
- Press 4 to tell the panel to switch listening in OFF
- Press 5 to tell the panel to terminate the call, dis-engage the phone line and re-Arm the system
- Press 6 to tell the panel to switch its sounder OFF
- Press 7 to tell the panel to ARM
- Press 8 to tell the panel to DIS ARM

### M.Alarm confirming.

**When the panel alarms and dials the user phone number and the user answers the telephone, he can hear the recorded voice message, he presses the \* key on USER hand set to confirm the alarm, on doing so, he can hear which zone which detector is alarming and then user can press 1 to listen in, press 4 to turn off the listen in, 2 to speak, 3 to turn on the siren 5 to hang up, 6 to turn off the siren 7 to arm, and 8 to disarm. (same as 4.9)**

**If after 15 seconds the user does not press the \* key to confirm the alarm, the panel will auto-dial next phone number.**

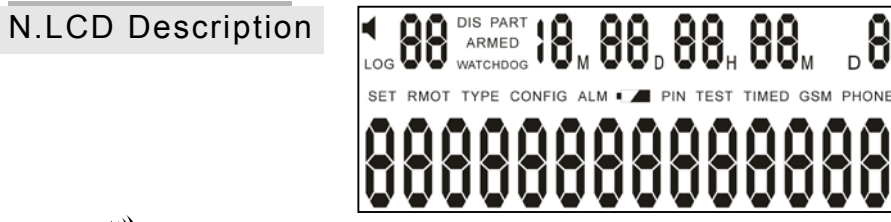

**Display---audible alarm Disappear---silent alarm**

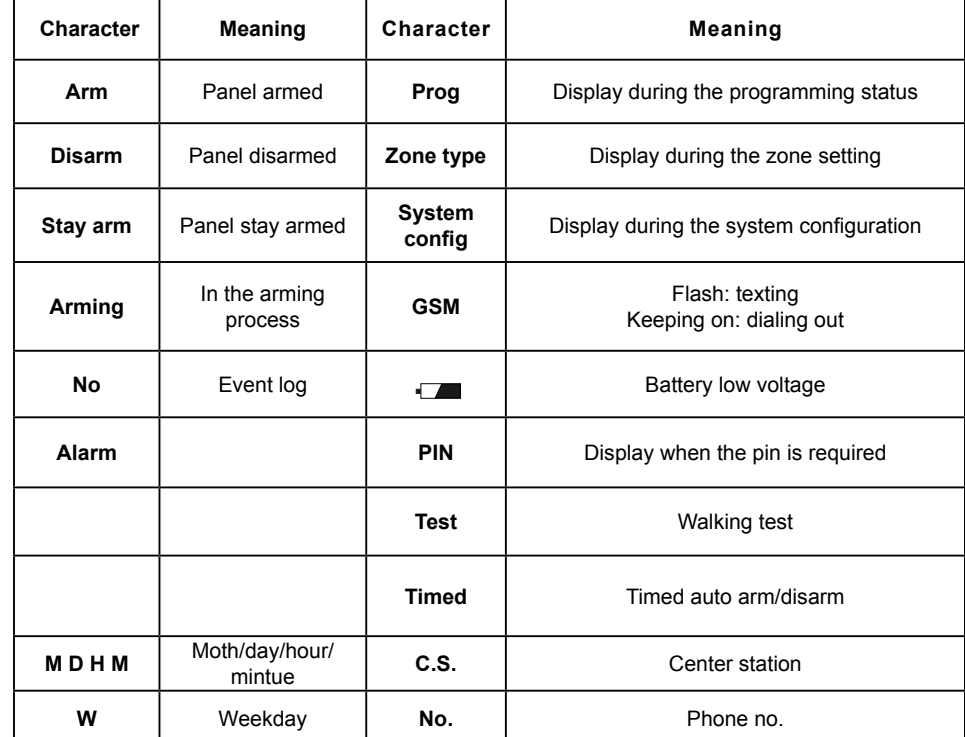

# LCD display in standby status

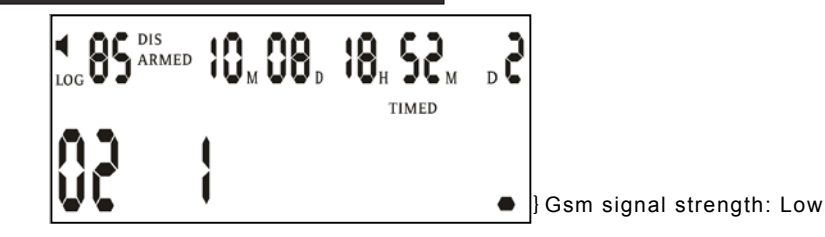

#### **Explanation:**

- **Audible alarm mode**
- **85:** 85pcs event log (including arm, disarm and alarm)
- **10:** The current time 18:52 on 8th, Oct
- **2:** Tuesday
- **Timed:** Timed auto arm/disarm time has been set
- **02:** There are 2 new alarm info. Have not be checked yet
- **1:** Zone 1 is armed in disarmed mode, that means, zone 1 is 24 hours zone

# LCD display in away armed mode  $1.83$  ARMED 10, 28, 18, 35, 56 Gsm signal strength: Middle **Audible alarm mode 83:** 83pcs event log (including arm, disarm and alarm) **1234 78:** zone 123478 armed; zone 5.6 are not armed due to no sensors in the 2 zones LCD display when the panel is alarming

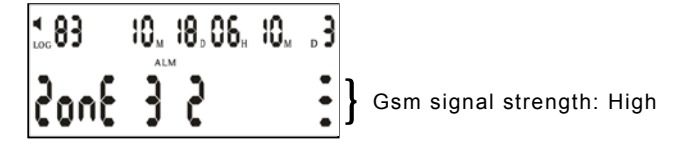

It means the detector 2 in zone 3 alarms at 6:19 on 18th, Oct.

# **Common Operation Guide**

# A.View The Event Log

Events refer to occurrences taking place within your system, such as, which remote Armed or Dis-Armed the system and when. If an alarm occurred, which detector in which Zone activated the alarm and when.

How To View The Event Record: Press the event key on the keypad, the panel LCD will show the latest event, Use \* and # keys to scroll up and down the event log. When all the latest events viewed, the alarm led would go off. Note: the top line always shows the latest event information.

# LCD displays when the remote panic alarms

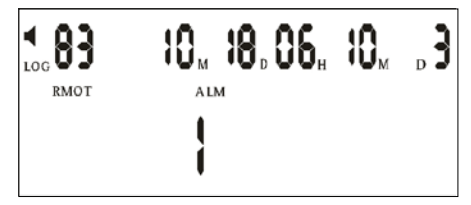

It means the 83rd event is: the first remote panic alarmed at 06:10 on 18th Oct.

# LCD displays when you arm the panel from the remote

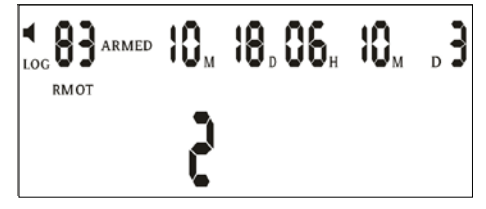

It means the 83rd event is: the 2nd remote away armed the system at 06:10 on 18th Oct.

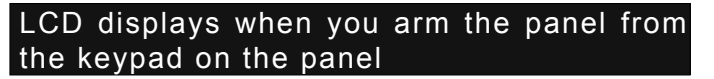

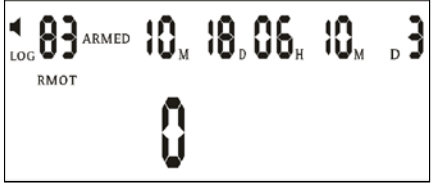

It means the 83rd event is: the panel is away armed from the keypad on the panel at 06:10 on 18th Oct.

# LCD displays when the phone line is disconnected

$$
\begin{array}{ccc}\n\bullet & 0 \\
\bullet & 0 \\
\bullet & \end{array}\n\qquad\n\begin{array}{ccc}\n10 & 10 & 0 & 0 \\
10 & 0 & 0 & 0 \\
\bullet & 0 & 0 & 0\n\end{array}
$$

It means the 83rd event is: the panel alarmed on the panel at 06:10 on 18th Oct due to telephone line is disconnected.

### LCD displays when the panel tamper alarms

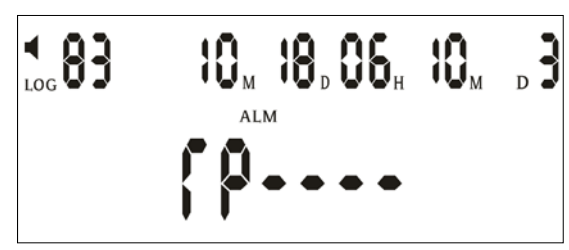

It means the 83rd event is: the panel tamper alarm at 06:10 on 18th Oct.

### LCD displays when you main fails

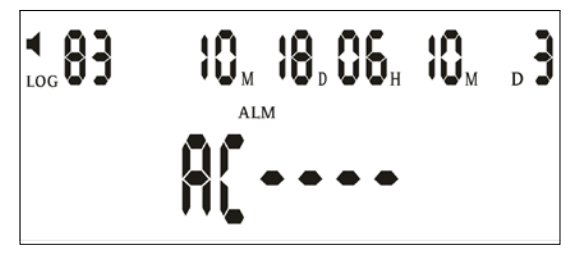

It means the 83rd event is: the panel's main fails at 06:10 on 18th Oct.

LCD displays when the wireless detector alarms

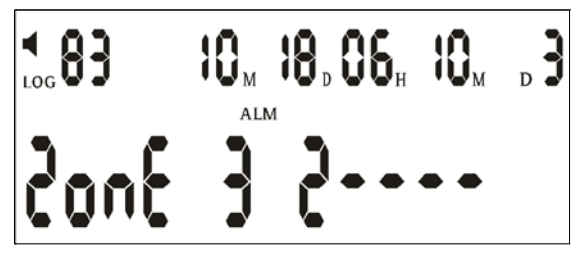

It means the 83rd event is: the detector No.2 in zone 3 alarmed at 06:10 on 18th Oct.

### LCD displays when wired detector alarms

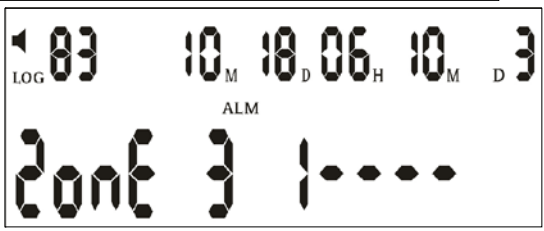

It means the 83rd event is: the wired detector No.1 in zone 3 alarmed at 06:10 on 18th Oct.

### LCD displays when wrong password is attempted 3 times

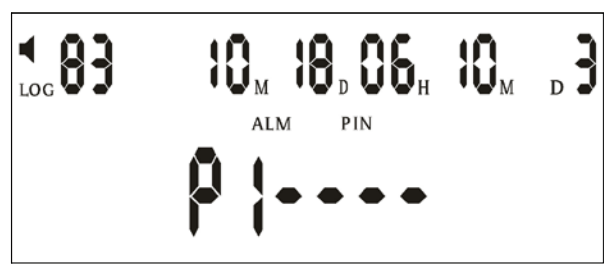

It means the 83rd event is: panel alarmed at 06:10 on 18th Oct. due to wrong password is attempted 3 times.

# B.View detector's total in every zone

Note The control panel voice prompt is default off; if necessary you could turn it on by long pressing the prog key for 5 seconds.

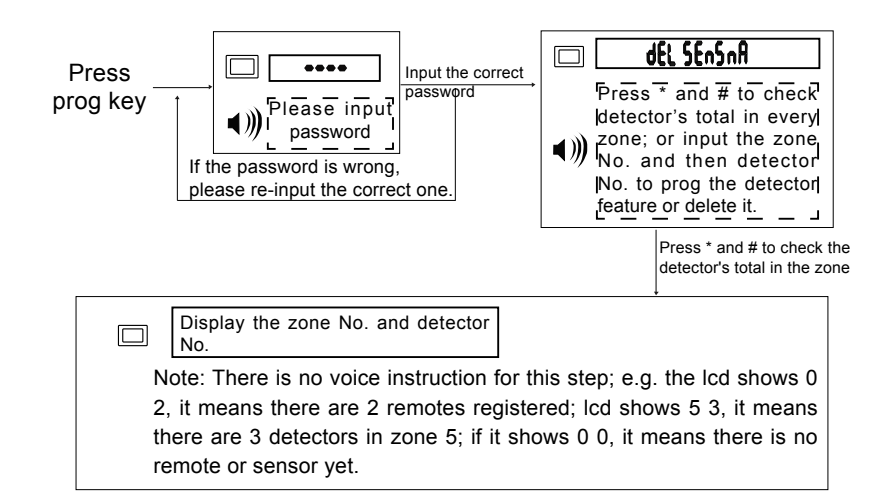

# C.Set detector's feature

**Function: You could set any detector to sound the siren locally but (not dial out) in disarm mode; also you could set any detector to sound doorbell sound in disarm mode.**

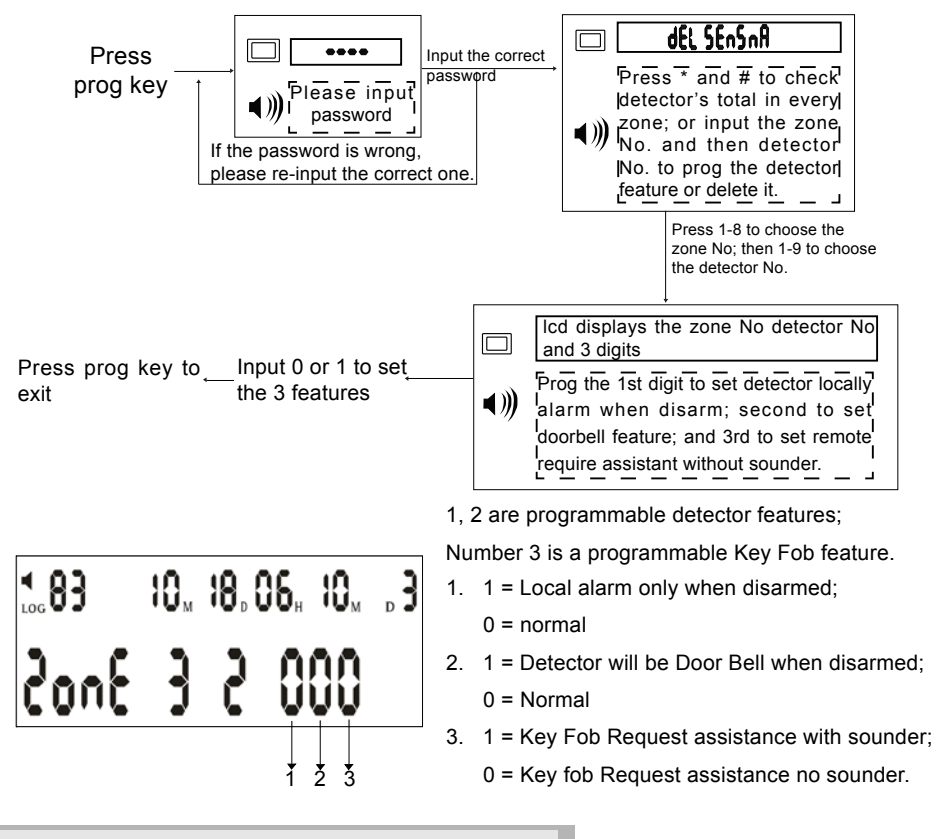

# D.Set Audible or Silent alarm

**How to set the function:** Press the # key for 2 seconds when the panel is in disarmed mode, the symbol of speaker displays or disappears; When it displays, the panel would alarm with sounder ON, while when it disppears, the panel will alarm silently.

Note: 1.Whether the key fob alarms with/without sounder subiects to its own configuration. When the panel is set with silent alarm, the key fob will still be sounder alarm if it is set with sounder alarm.

 2. This setting is for the whole system; when this setting is set to be silent, while the zone setting is set to be audible alarm for that zone; when the zone is activated, it is still silent alarming.

# E.Selectable Detector Alarm Local only or Local and auto dial.

This facility allows particular detectors in each Zone to be local alarm only or local alarm and auto dial; Each detector can be configured differently e.g. local Alarm only or local Alarm and auto dial, door bell function.

**How to program this function:** Press 'Delete' key and - - - appears on the LCD. Press registered Key Fob or entering the programmed password, LCD will display 'DEL Sensor' Use Key pad to select Zone(s) 1 to 8, and then use Key pad to select detector(s) 1 to 9. Program each of the 3 fields of the detector with 0 or 1 to suit. At last, press prog key to save it and exit.

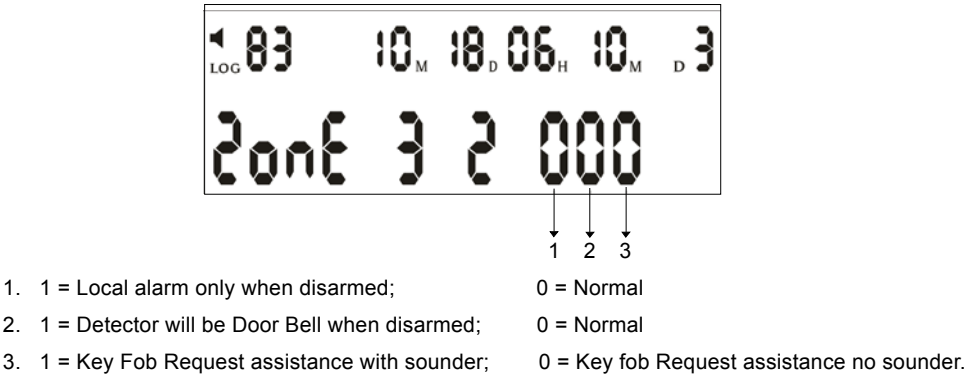

1.  $1 =$  Local

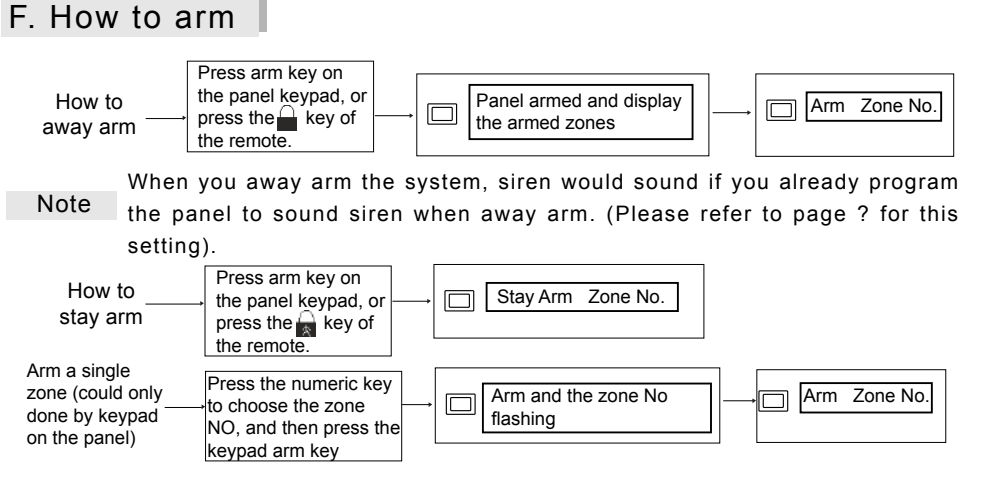

# G. How to disarm

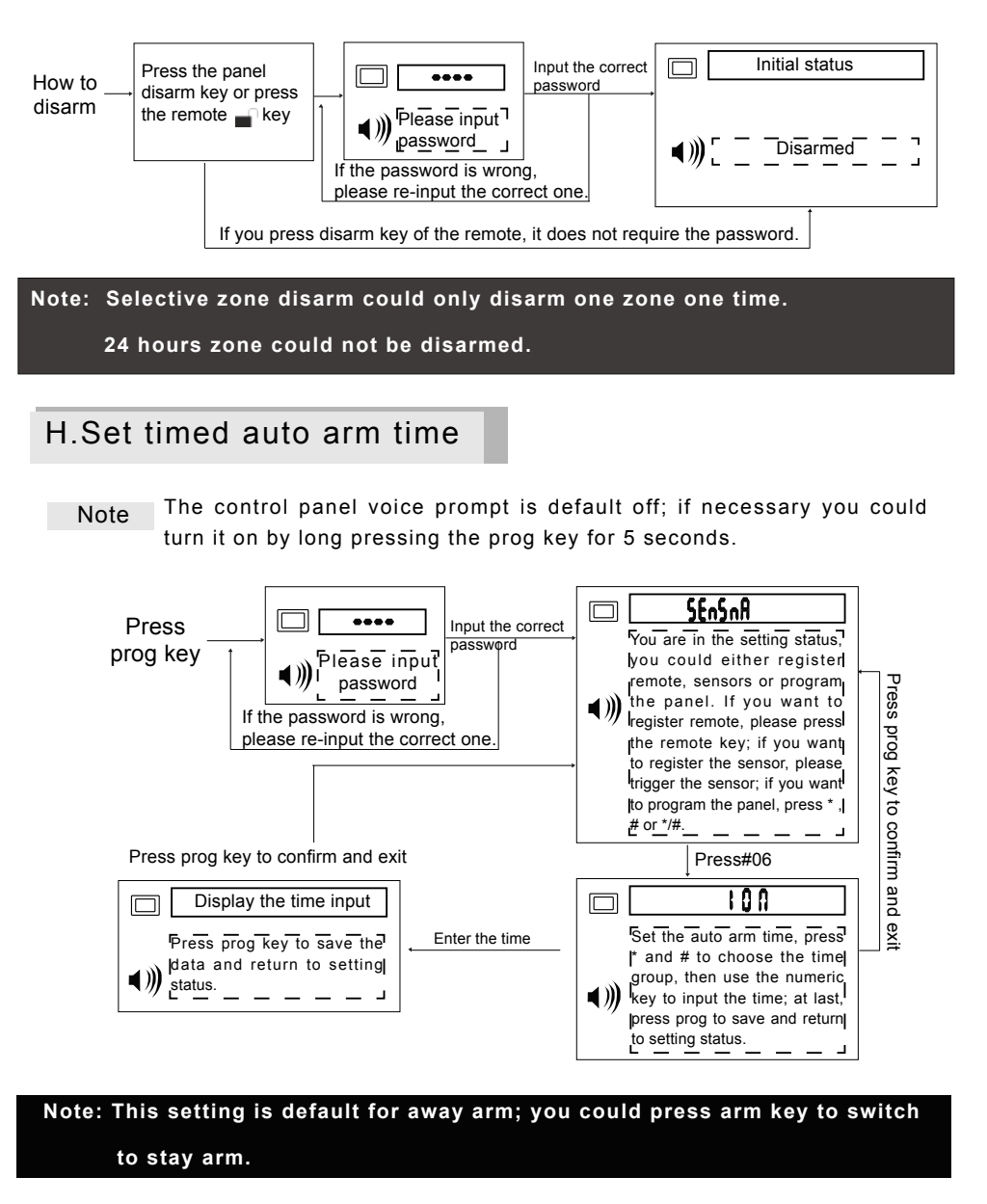

# I. Set timed auto disarm time

Note The control panel voice prompt is default off; if necessary you could turn it on by long pressing the prog key for 5 seconds.

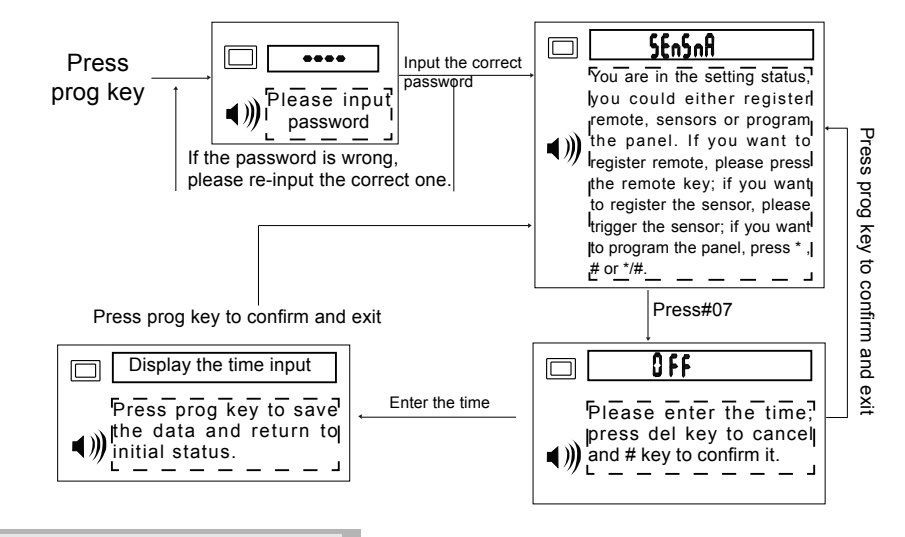

# J. Main fails alarm

Note The control panel voice prompt is default off; if necessary you could turn it on by long pressing the prog key for 5 seconds.

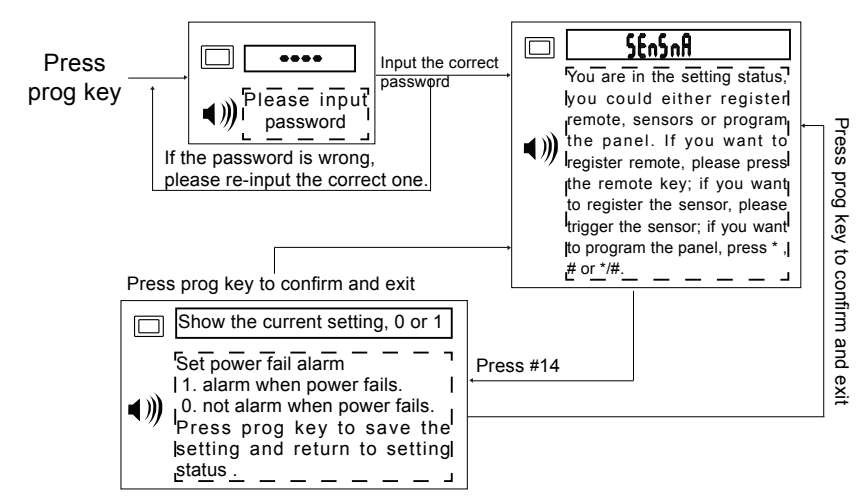

# K. Set away arm with siren on

Note The control panel voice prompt is default off; if necessary you could turn it on by long pressing the prog key for 5 seconds.

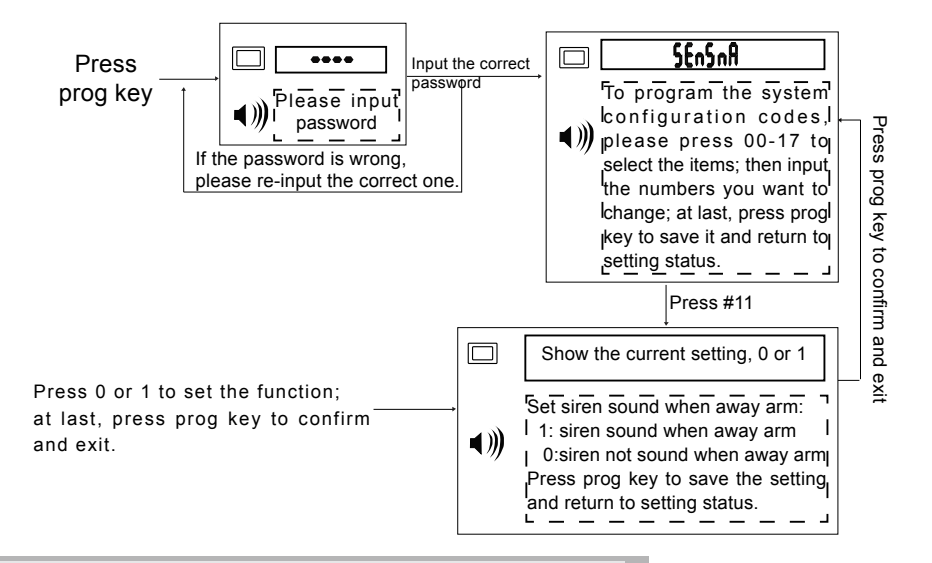

# L. Set watchdog start and stop time

Note The control panel voice prompt is default off; if necessary you could turn it on by long pressing the prog key for 5 seconds.

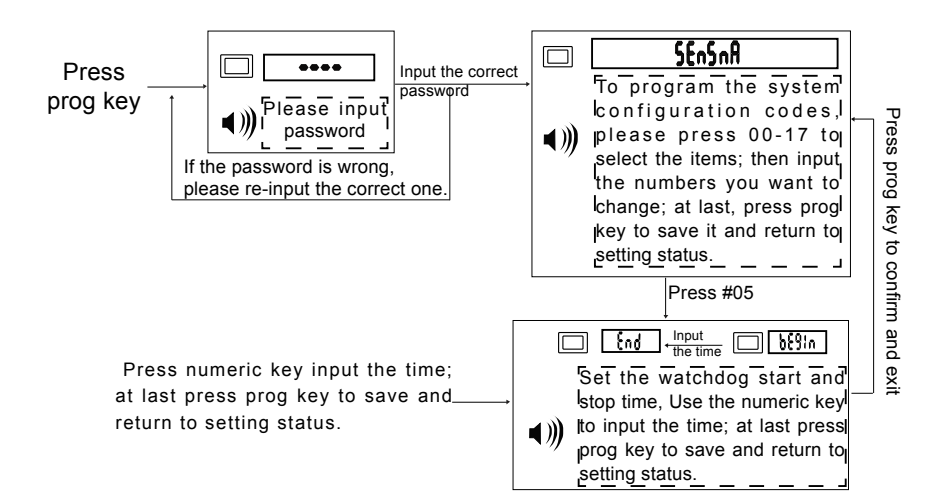

- M. Set watchdog interval time (panel would alarm if no sensor of the watchdog zone is triggered within this programmed time).
	- Note The control panel voice prompt is default off; if necessary you could turn it on by long pressing the prog key for 5 seconds.

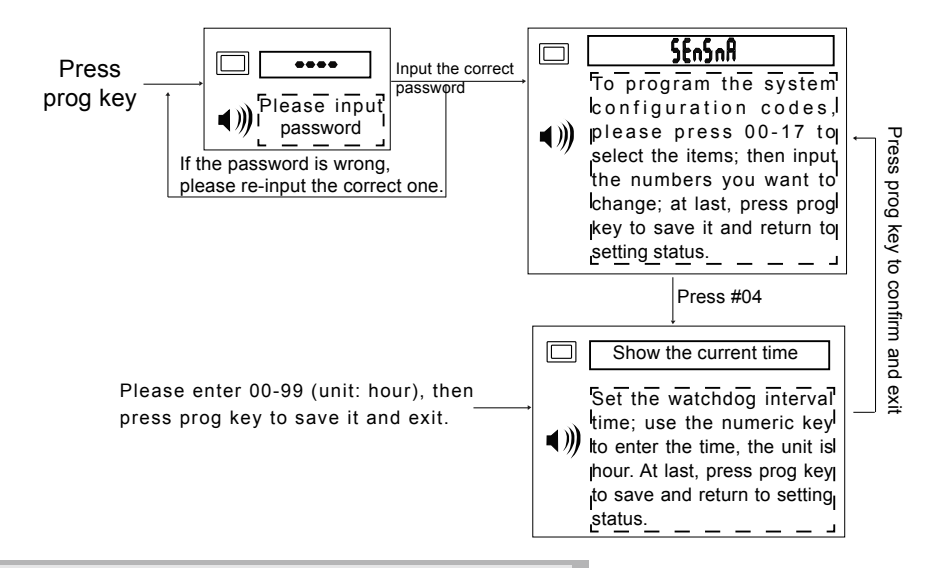

N. Zone setting and Explanation

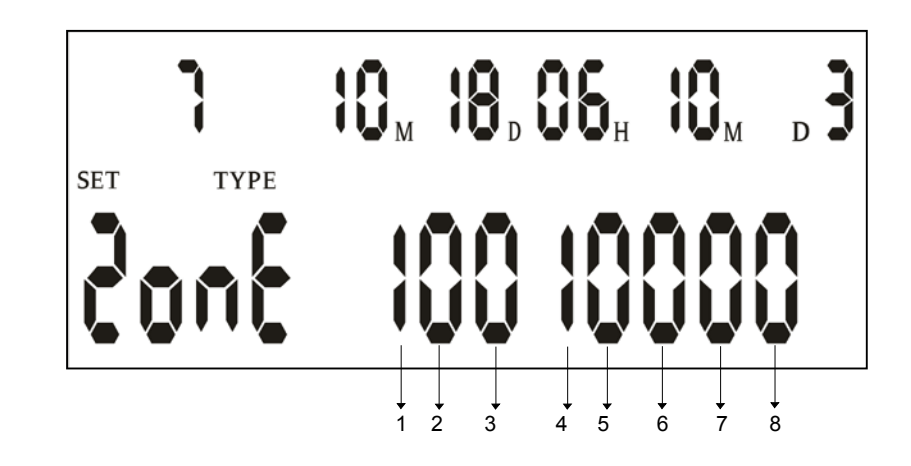

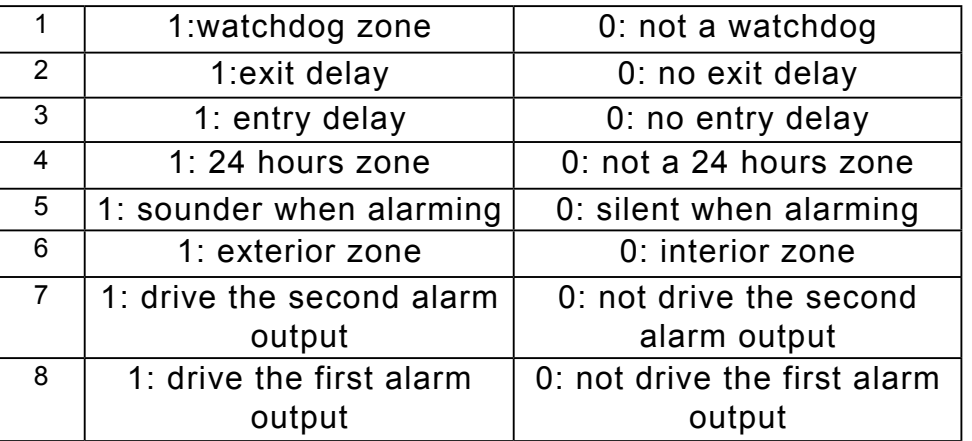

The above picture means zone 3 is set to be /exit delay, sound the siren when alarming, and it is a exterior zone.

### Setting Example

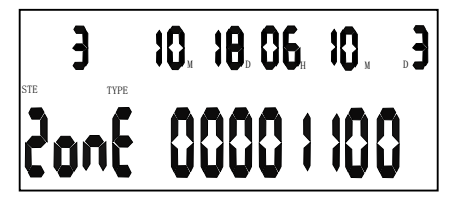

1. Change zone 3 to be without entry/exit delay, sound the siren when alarm, and exterior zone.

 Press prog key--- input the password --- press \* key ---- press 3 (it means zone 3) ---- input 0 –0---0 in sequence ---- the rest does not need to change ---- press prog key.

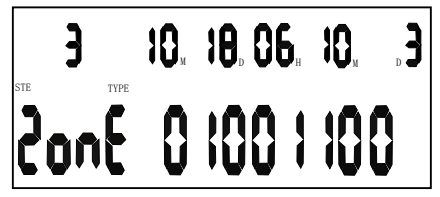

2. Change zone 3 to be without entry delay but with exit delay, sound the siren when alarm, and exterior zone.

 Press prog key--- input the password --- press \* key ---- press 3 (it means zone 3) ---- input 0 –1---0 in sequence ---- the rest does not need to change ---- press prog key.

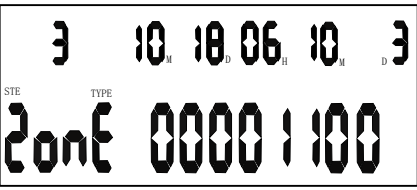

3. Change zone 3 to be without entry/exit delay, not sound the siren when alarm, and exterior zone.

 Press prog key--- input the password --- press \* key ---- press 3 (it means zone 3) ---- input  $0 - 0 - -0 - -0 - -0 - -1$  in sequence  $- - -1$  the rest does not need to change ---- press prog key.

 **When this zone is triggered, the panel would not alarm even in audible alarm mode.**

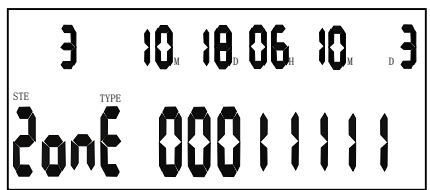

4. Change zone 3 to be without entry/exit delay, 24 hours zone, sound the siren when alarm, and exterior zone.

 Press prog key--- input the password --- press \* key ---- press 3 (it means zone 3) ---- input 0---0---0--1--1--1--1--1 ---- press prog key.

# **Quick Reference**

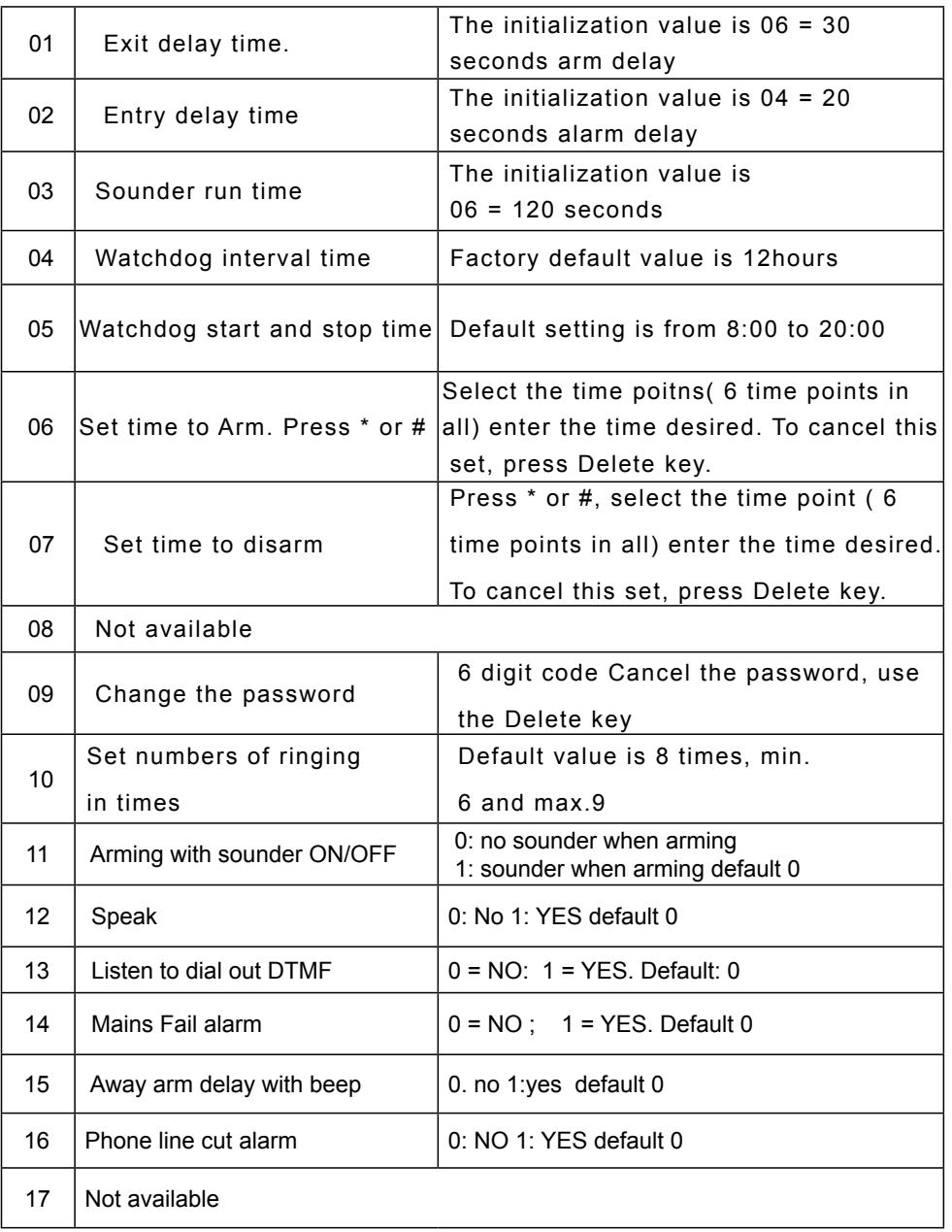

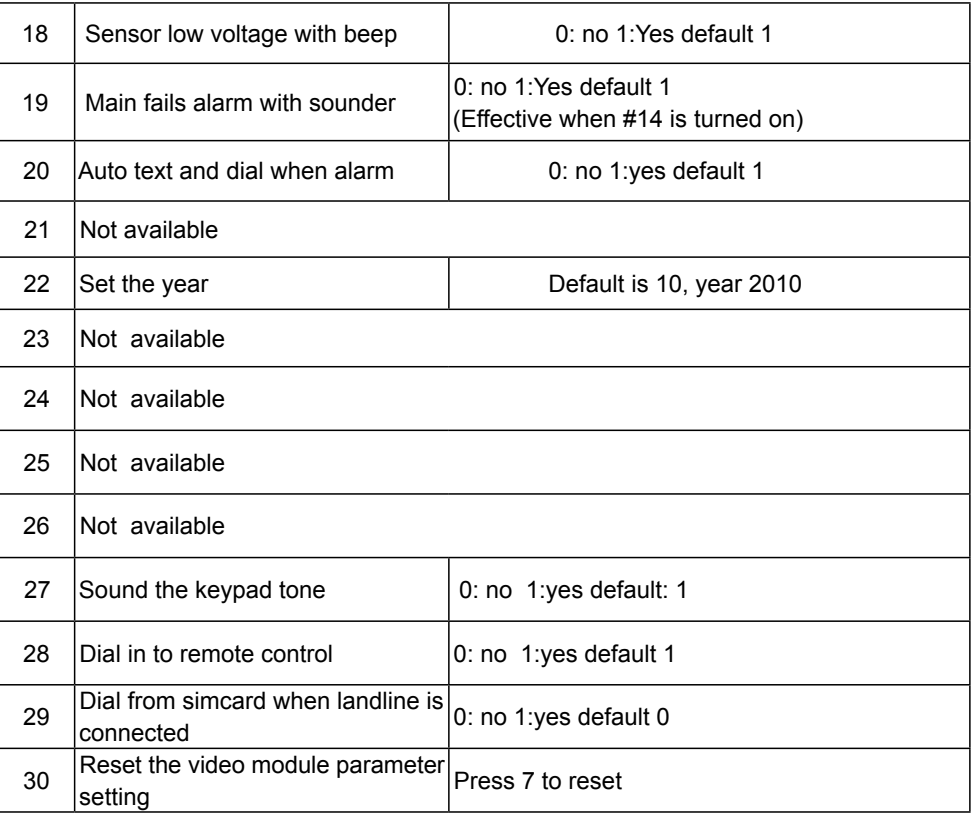

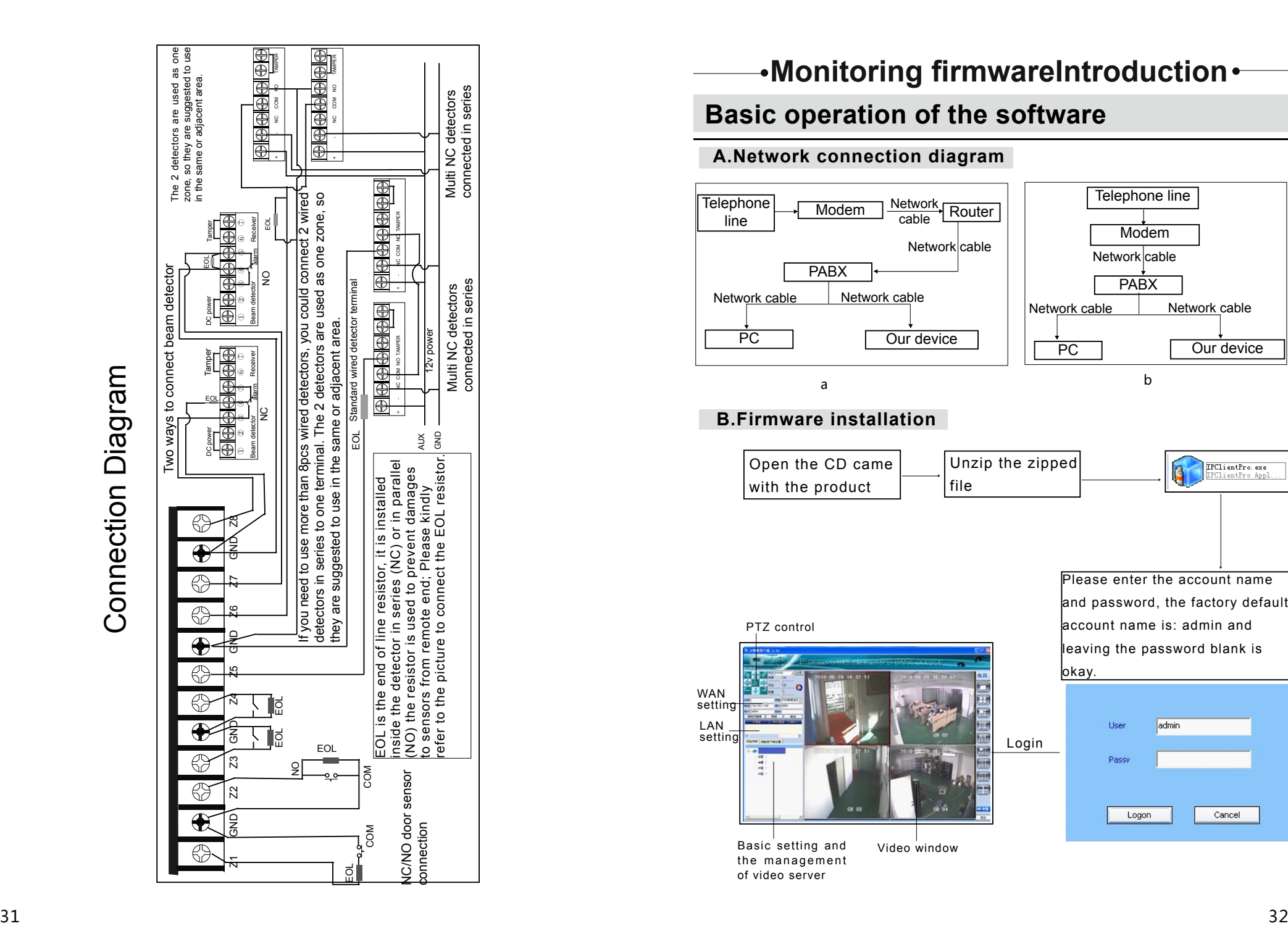

# **Basic operation of the software**

# **A.Network connection diagram**

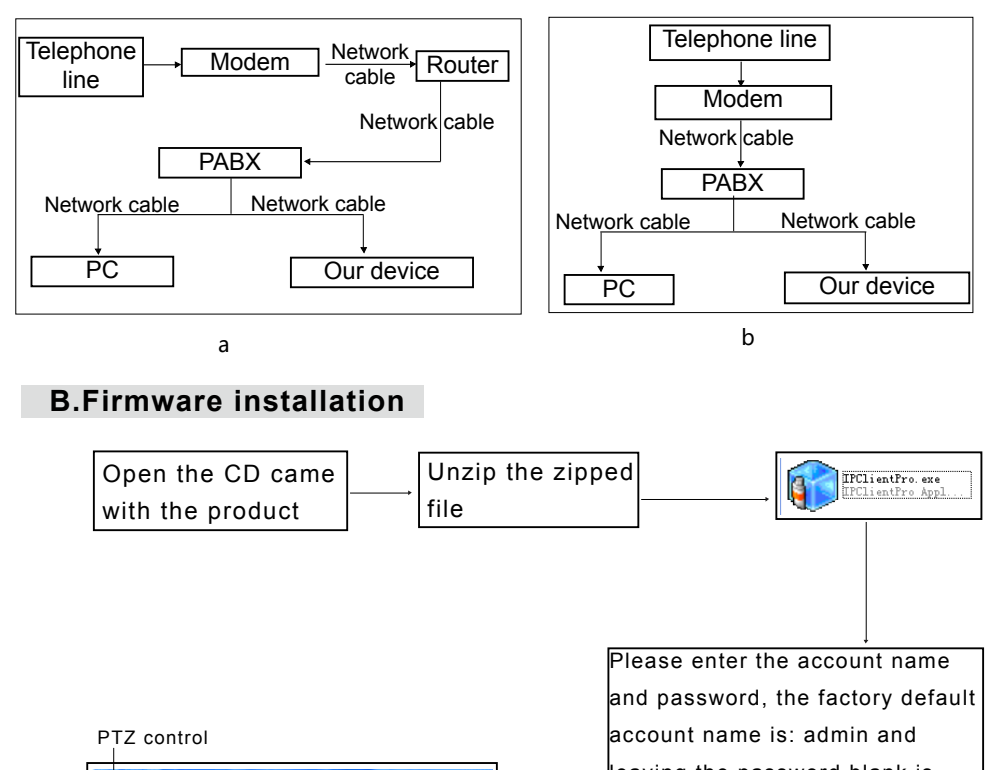

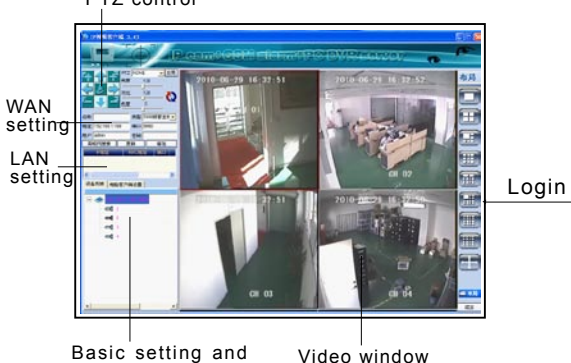

the management of video server

leaving the password blank is okay.

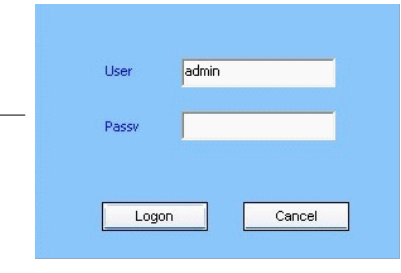

### **C.Firmware and device communication setting**

a.Check the IP address

1. LAN search:

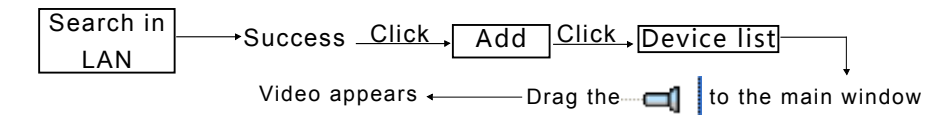

- The following 3 ways to check the gateway of router or PABX . 2. If the LAN search fails: it means the IP address segment of device and router are different; You could try the following solutions.
- ①. Start ---- control panel --- network connection click- local area connection--- check the info at the lower left corner
- ②. Start—run--- enter the cmdm command--- enter ipconfig –enter--

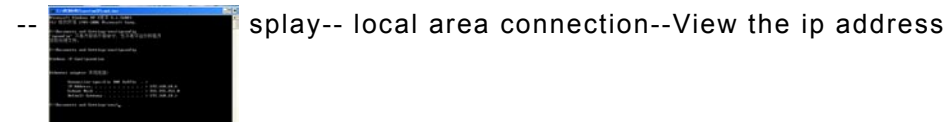

- b .Change the device's IP address segment same as that of the router.
- **1. Set the gateway of the device:**

E.g. the gateway of the local area connection is: 192.168.18.1, when you enter it to our panel, you need to make it 3 digits every segment, so it becomes: 192.168.018.001.

**Press prog key in standby status--- input password 123456 ----- press \* then # then 8--Press prog key to complete it --press 1--enter the gateway info: 192168018001.**

### **2.Set the IP address of the device:**

E.g. the IP address the local area network is: 192.168.18.1, when you enter it to our panel, you need to make it 3 digits every segment, so it becomes: 192.168.018. (valid from 002-255).

**Press prog key in standby status--- Input password 123456 ----- press \* then # then 8-----Enter the IP address: 192168018002 (note: the IP address could not be the same as that of the LAN)----Press 2 ----Press prog key to complete it**

### **3.Set the subnet mask of the device:**

E.g. the subnet mask of the local area network is: 255.255.255.0, when you enter it to our panel, you need to make it 3 digits every segment, so it becomes: 255.255.255.000

**Press prog key in standby status---Input password 123456 ----- Press \* then # then 8---- Enter the subnet mask value: 255.255.255.000------Press 3----Press prog key to complete it**

### **D.Video Window Introduction**

**1.Video Window: This is the video display window of the network video server, and it shows the channel name, time, frame rate and server address in each video.**

 **a.Function displayed on the screen:** 

C3: channel name; self-defined name is also addable

IP address: show the LAN/WAN IP address

Real time frame count: the real time frame No. transmitted every

second for every channel.

#### **b.Right click menu:**

Close: close the picture

 Recording: if the red dot appears below the video, which means recording is started. Before recording started, you have to choose the save path. Kindly refer to PC recording section.

 Snapshot: You could take a snapshot and mark it. ① Text font ② Text position ③ Text type ④ Add remarks (note: only letters allowed) ⑤ Save path ⑥ Saved picture format and watermark

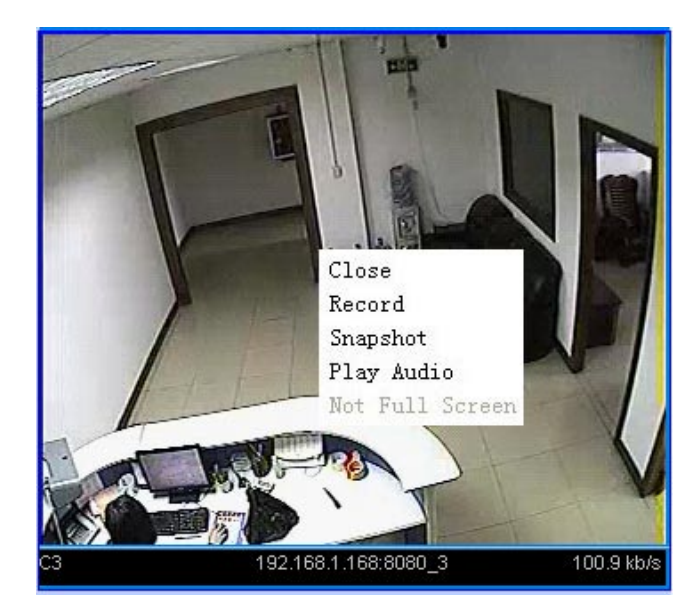

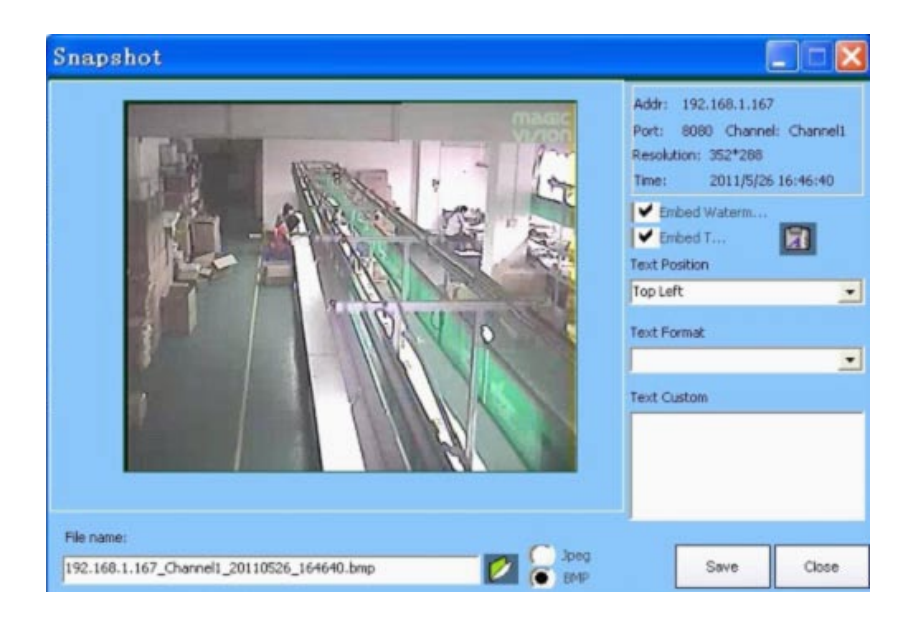

- **c. Basic setting and management of video server:** configure the video and the selected server .
- **d. LAN search:** Search the local server in LAN
	- Add Operation:

Log in the firmware, click the search button, and choose the server

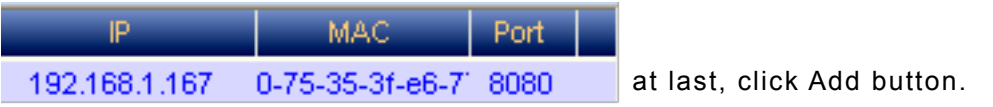

**e.Network setting:** You could add the network video server to the software server list

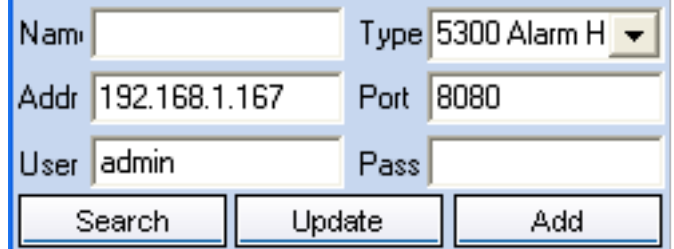

Fill in the domain and port info of the product (refer to control panel server setting).

**Remember:** the port could not be a webpage port; it is a client firmware port, which is above 8080.

**f:P/T/Z control:** When any video screen of the control panel is dragged to the video window, P/T/Z operation is available. ( The decoder must be applied first before P/T/Z operation) .

Click the video screen you plan to P/T/Z control, then choose the protocol,

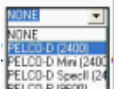

at last press Save to complete this configuration.

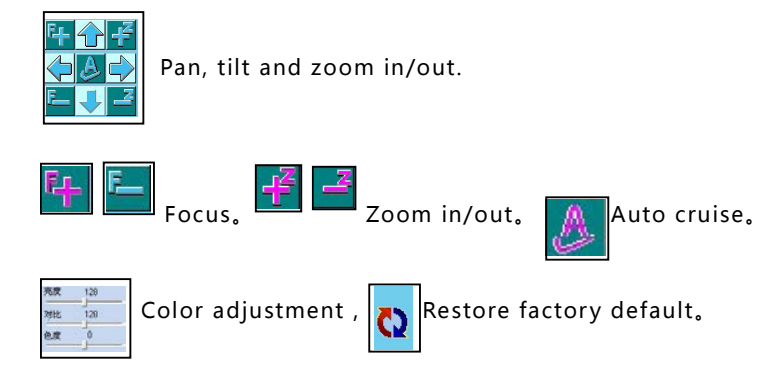

# **Camera Setting**

# **A.Server setting**

**Select a control panel, click the right mouse and select camera setting, the setting window appears:**

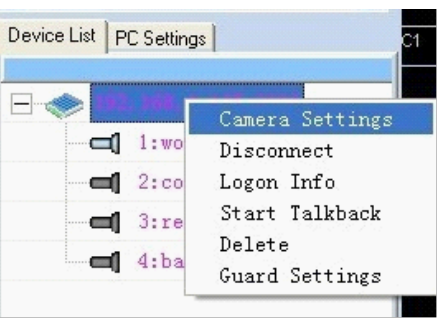

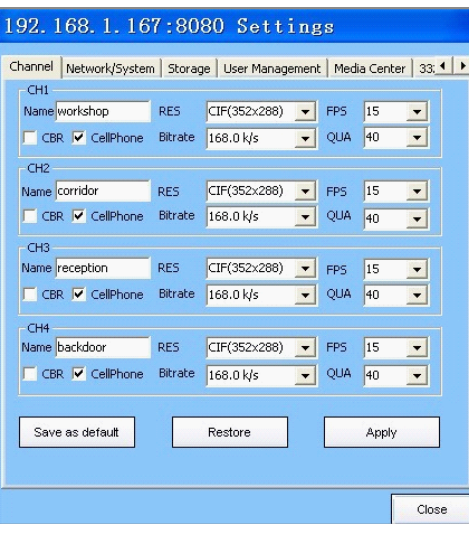

<sup>①</sup>**.Channel Parameter** <sup>⑴</sup>**.Name:** define a name for this video

### channel

- ⑵**.CBR:** constant bit rate (the WAN network speed has a certain influence on the bit rate)
- ⑶**.Mobile:** choose whether you could see the video of this channel on your mobile
- ⑷.**Resolution:** there are 4 types

⑸.**Frame rate and picture quality:** these are different in different resolution videos, and adjustable

⑹.**The factory default is CBR and mobile could visit the video:** if you need better picture quality, cancel the CBR and adjust the resolution, bit rate, frame and quality manually to achieve better results.

Special attention: once the channel setting is changed, you have to save it as default. Otherwise, it would restore to factory setting after a problem or power failure reboot.

### ②**.Network Setting**

1) **Video mode(Pal/NTSC optional)** 2) **Name:**server name 3) Network type: dynamic IP/ sta IP/ PPPOE auto dialup 4) **Work port:**  5) **Web port:** network port 6) **MAC address:** MAC address of the control panel (Note: MAC addresse of different panels need to b different in the same LAN; otherwis

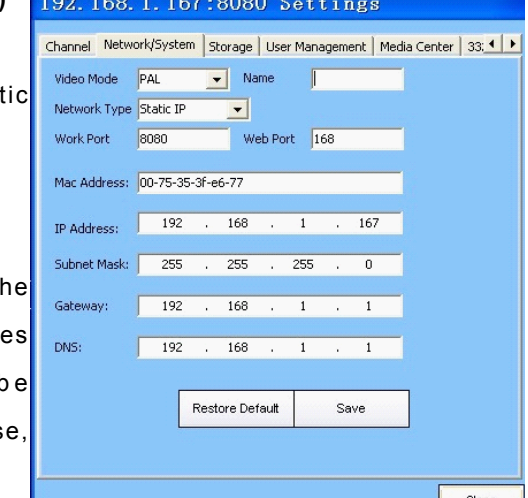

7) **IP address:** IP address of the control panel within LAN (Note: the IP addresses of different panels need to be different in the same LAN; otherwise, they would be in conflict) .

- 8) **Subnet mask:** refer to the subnet mask setting of the router.
- 9) **Gateway:** the gateway of the LAN .

they would be in conflict) .

10) **DNS:** it depends on the area ( the DNS of different area are different; please consult you local ISP if you are not clear about this).

 **Referring to the info in the above pictures, you could set the IP, port mapping, DNS, and visit our server from internet.**

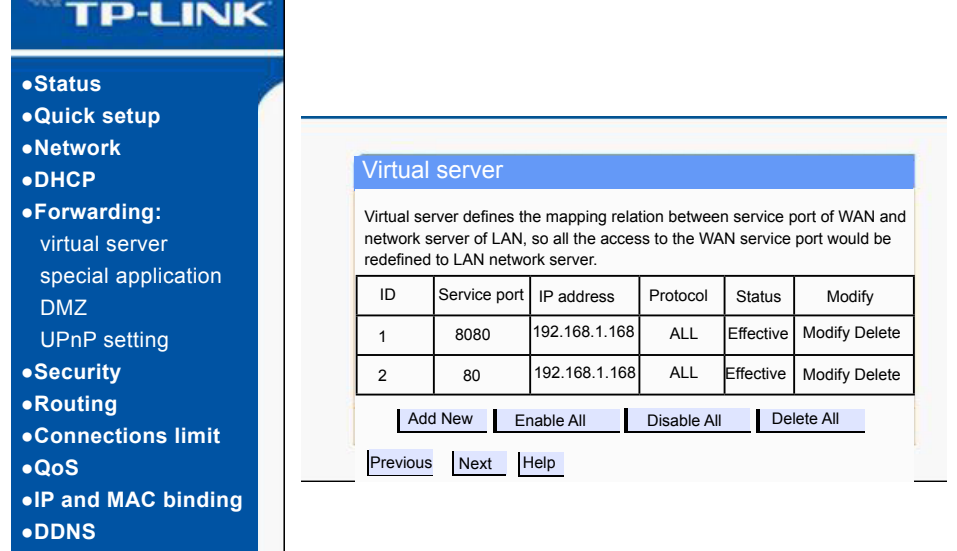

#### ③.**Storage**

●**System tools**

You could record and save the video of the 4 channels in different modes, and also make it auto continuously record during your defined time, motion detecting record and pre-record ( pre-recording could combine with other recording mode; while continuous recording and motion detecting recording could not).

 This function is only available when the USB drive is inserted, that is, the green square appears.

E.g. choose channel: CH1

Recording type: motion/alarm recording

Recording schedule: time

Choose Schedule 1: 9:00 to 16;00

At last, press save button.

So the CH1 camera would begin to record and save pictures to the

USB flash once it detects motion or alarming during 9:00 to 16:00.

It would not record during other period.

 $197.168$  1.167-8080 Settings

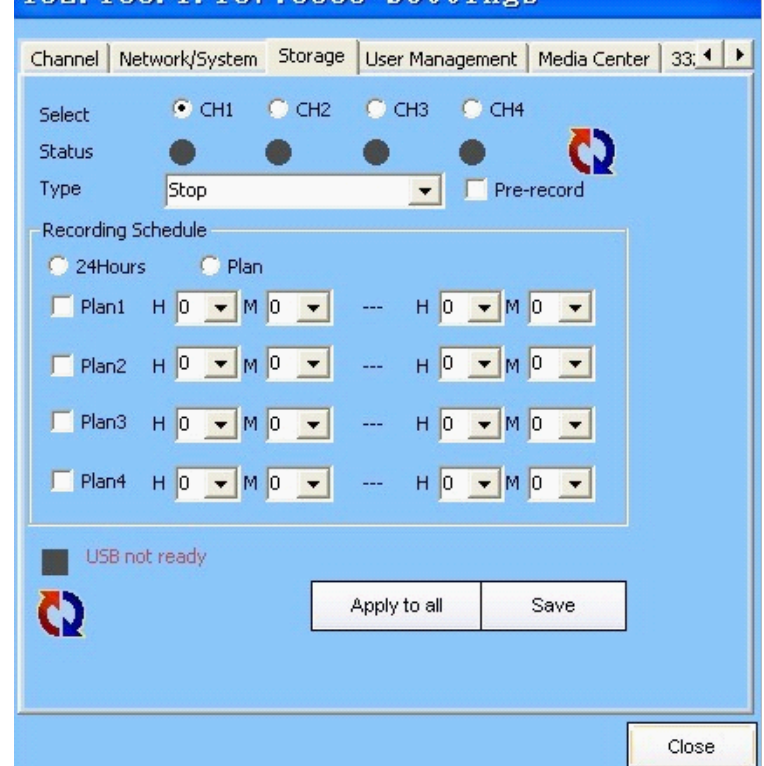

#### ④.**User Management**

 **There are 4 levels user authority:**

 **a.User: normal user, who could only browse the video.**

 **b.Power user: the one could access to a certain functions.**

 **c.Administrator: the one has full authority to all the functions ( could add or delete user).**

 **d.System default administrator: has full authority to all the functions (this is system default and could not be deleted).**

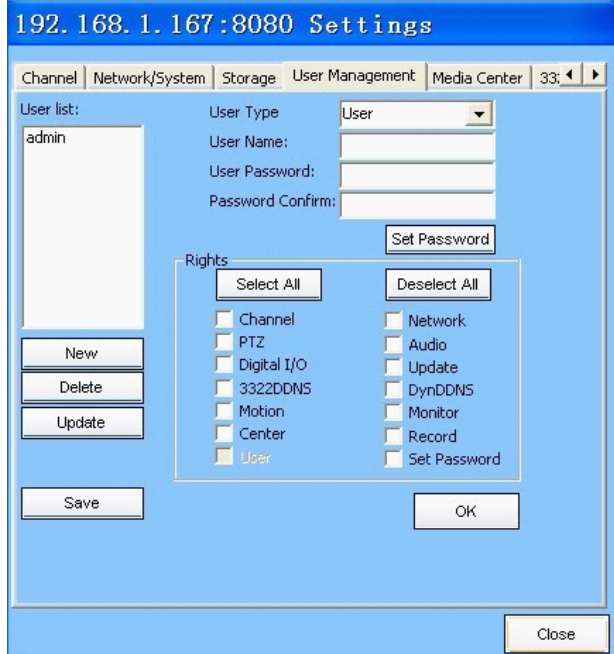

Take the computer system as an example; the normal user may be able to run the approved files, but could not run most of the old version application program. E.g. he could not change the important options like the network property. When you log in as a normal user, if the system is virus affected, the virus could only get the normal user's level of authority, therefore, it could not do serious harm to your PC.

Power User has most authority, but there is limit as well. Power user could run approved program as well as the old version program, but virus is still somewhat restricted if you log in as power user.

Administrator, also referred as super administrator, has all the access to the computer without any limits. When you log in with this identity, once pc is infected by virus, it would cause the system serious harm or even completely control it.

### ⑤ **3322 DDNS**

domain ( top pay domain is also available, and international domain supportable) User need to apply for a domain to resolve the IP address and port of the server mapped upon router, so that he could visit the sever from internet.

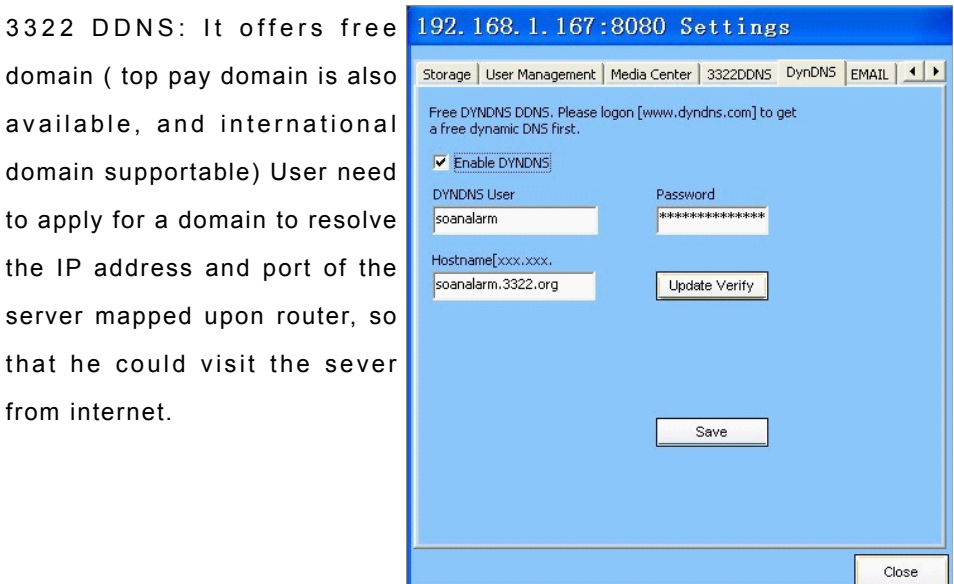

### ⑥ **Dyn dynamic domain**

Dyn dynamic domain: a free domain popular aboard (refer to the right picture).

192.168.1.167:8080 Settings Storage | User Management | Media Center | 3322DDNS | DynDNS | EMAIL | 4 | + Free DYNDNS DDNS. Please logon [www.dyndns.com] to get a free dynamic DNS first. **V** Enable DYNDNS DYNDNS User Password \*\*\*\*\*\*\*\*\*\*\*\*\*\*\* soanalarm Hostname[xxx.xxx. soanalarm.3322.org Update Verify Save Close

# ⑦ **System Monitor**

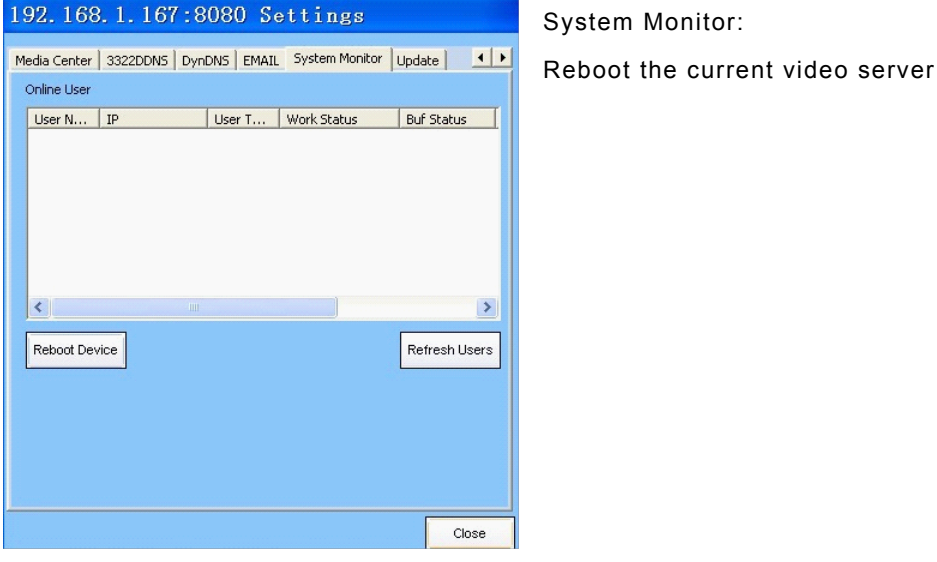

### ⑧ **Upgrade**

Update the firmware.

Steps: click open and then select the file to burn, choose it then click upgrade.

After that, the current firmware version No. changes to the new one you just updated.

In order to ensure the good usability of the facility, it is suggested to reboot after upgrading the firmware and then restore to factory default. (kindly refer to the section 7.system monitor) .

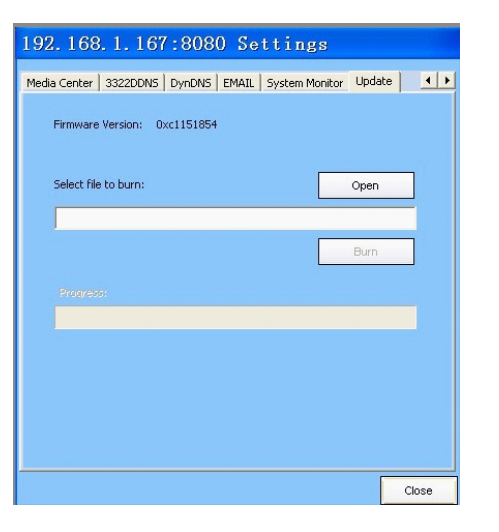

### **B.Connect/disconnect to the server**

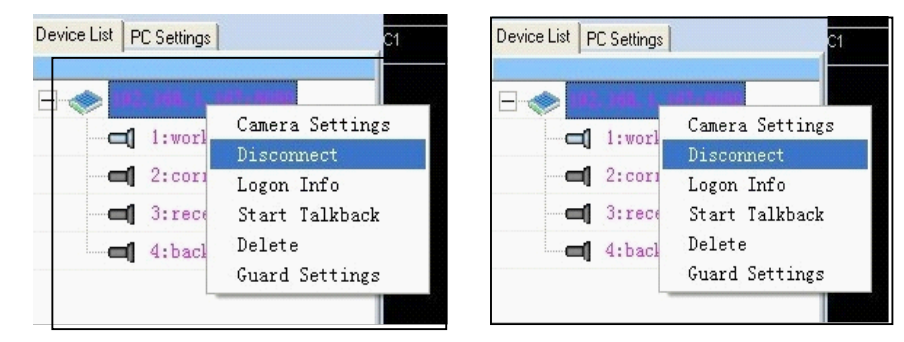

Click the right mouse to choose Connect/disconnect to server.

# **C.Logon info**

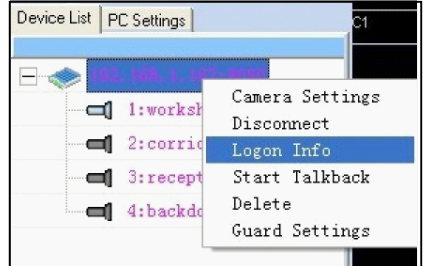

Click the right mouse to choose view the logon info. (The data could not be changed).

# **D.Delete the server**

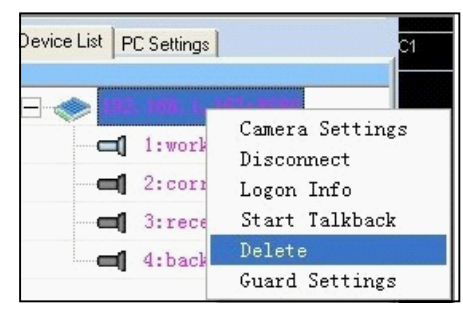

Click the right mouse to choose delete the server connected to the PC-side firmware.

# **E.Guard setting**

Click the right mouse to choose the guard setting, the setting interface appears.

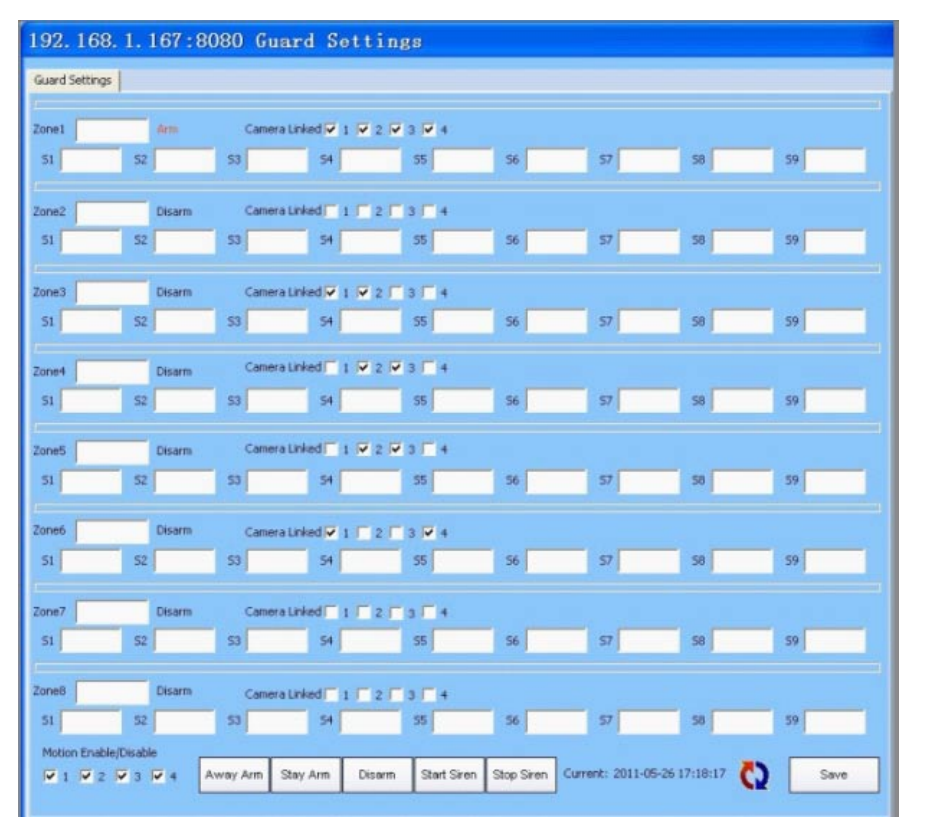

There are 8 zones (zone 1-8) 9 detectors (S1 -9)

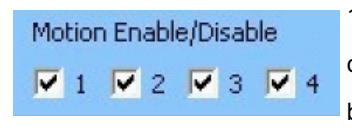

1.2.3.4 stands for 4 cameras; you have to choose the camera before the guard settings become effective.

### Camera Linked  $\overline{v}$  1  $\overline{v}$  2  $\overline{v}$  3  $\overline{v}$  4

Only the linked camera would start to record when the panel is activated in armed status; when the camera is used as a wired detector, it could send alarm signal to the panel when it detects picture changes.

You could customized name every zone/detector according to your needs.

Also you could remotely arm/disarm the panel from PC.

# **Basic Setting**

You could do some settings as long as you could see the video in the window.

### **A. PC video recording**

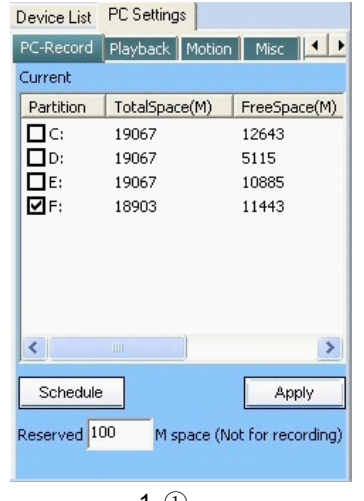

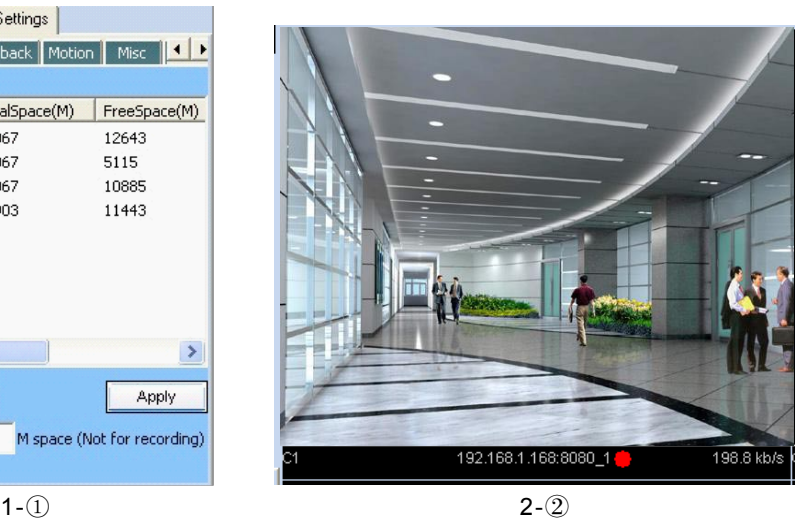

### **1.Recording storage path setting:**

You could choose to record in several disks, refer to picture 3.1; the file name is: SECURITY\_VIDEO. Select it and move the mouse to the video window that you want to record; right click then choose record, a red dot would appear in the bottom (refer to picture 3.1-(1).2., it means it is recording. The recording format is dat, and when the recording file is up to 32M, it would auto establish a new file and continue to record until you stop it or the whole disk space is full.

### **2.Recording schedule:**

You could set panel start to record at different time and date according to

your needs; the recording would be saved to the programmed location, as

### shown in the below picture.

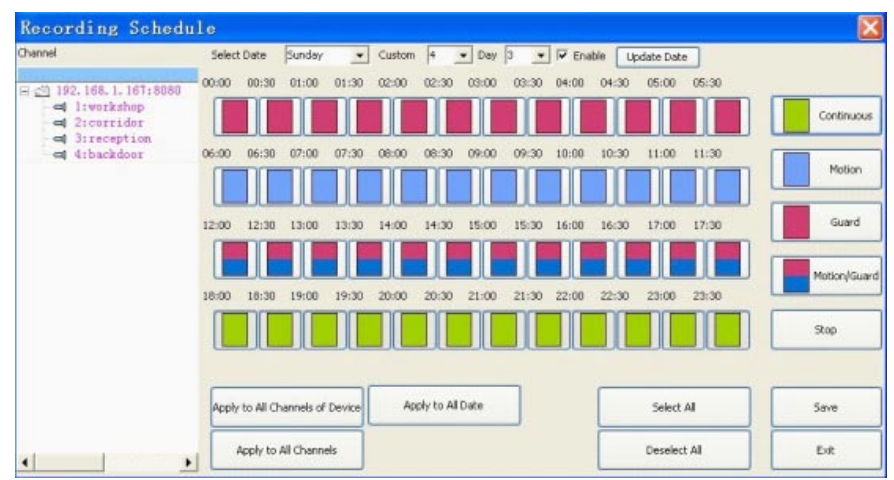

# B.Video Playback

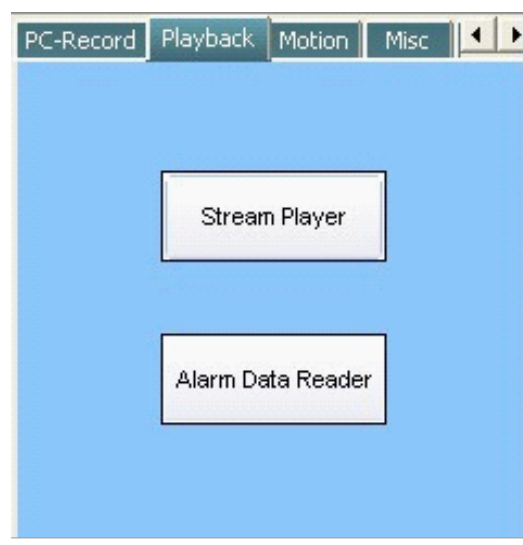

①.Choose the stream player as the above picture

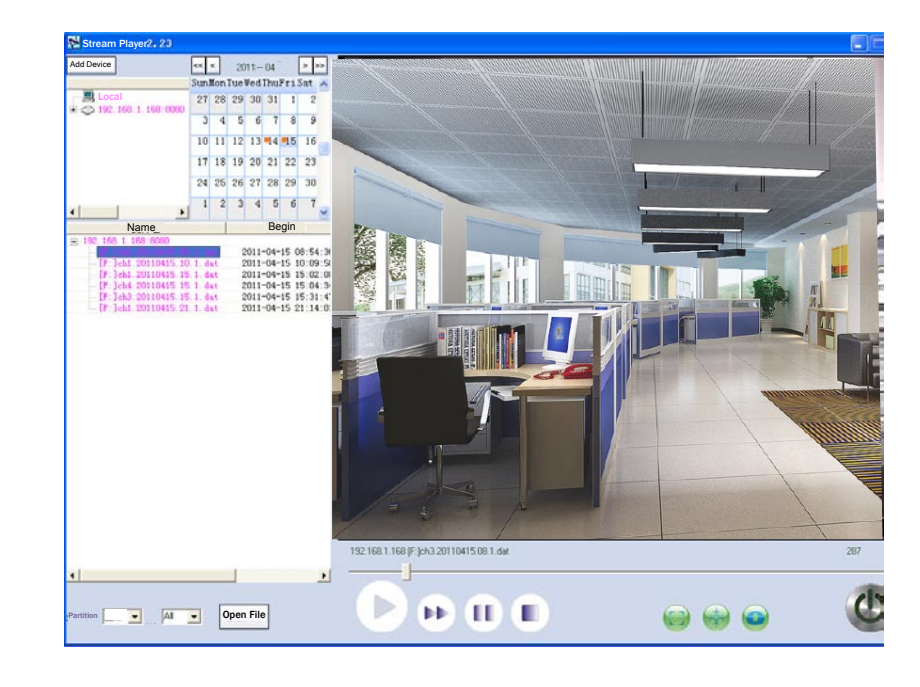

 $\bigoplus -1$ 

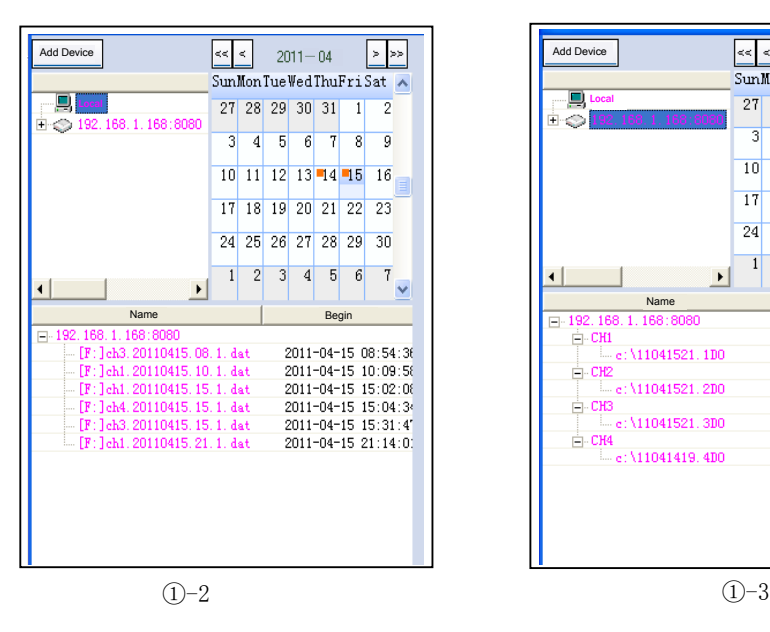

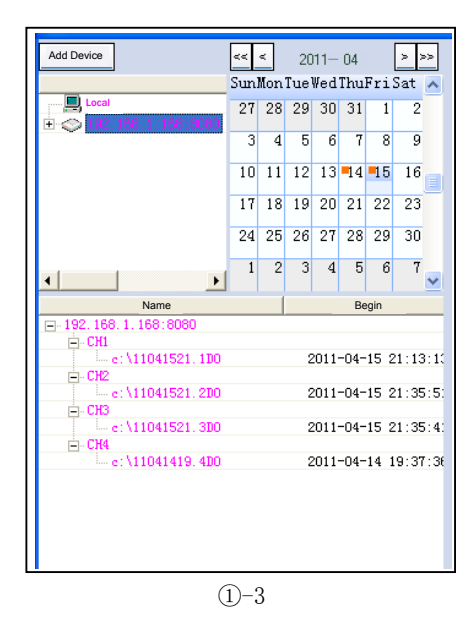

Click Add device could playback video of other devices.

Double click Local, refer to 1)-2), below the file name IP-192.168.1.168: 8080, it shows the disk where you saved the recording to. (e.g. that picture 1)-1 shows that recording would be in disk F), the camera linked (CH1, CH2, CH3, CH4) and also the recording time and date. If the red square appears in the date column, that means, there is recording on that date. Double click that date, the related devices would appear in the window; select the device and channel you want to see, and click play then you could see the recording playback.

All the recording are kept in the current pc.

Double click the device IP 192.168.1.168: 8080 refer to picture 1)-3. Below the file name it shows the linked camera (CH1, CH2, CH3, CH4) and also the recording time and date. Below every camera is its recorded video file. The file is saved to the panel USB flash (refer to the storage part of server setting) Double click the file to playback the recording.

#### ② **Choose the alarm info. reader.**

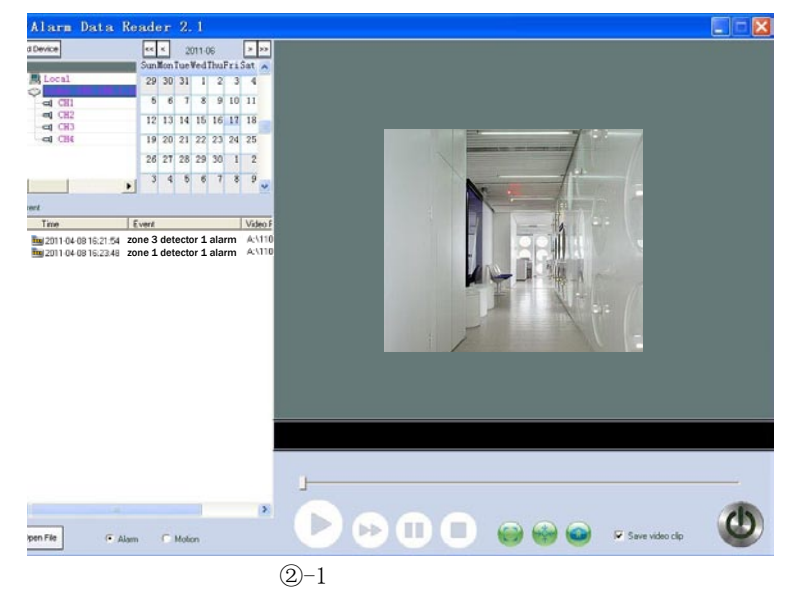

**If the zone is not linked to camera, there would no video file when the zone is triggered.** 

**Please refer to 5 zone setting for the camera linkage setting. (Note: The** 

### **video file is saved to the panel USB flash)**

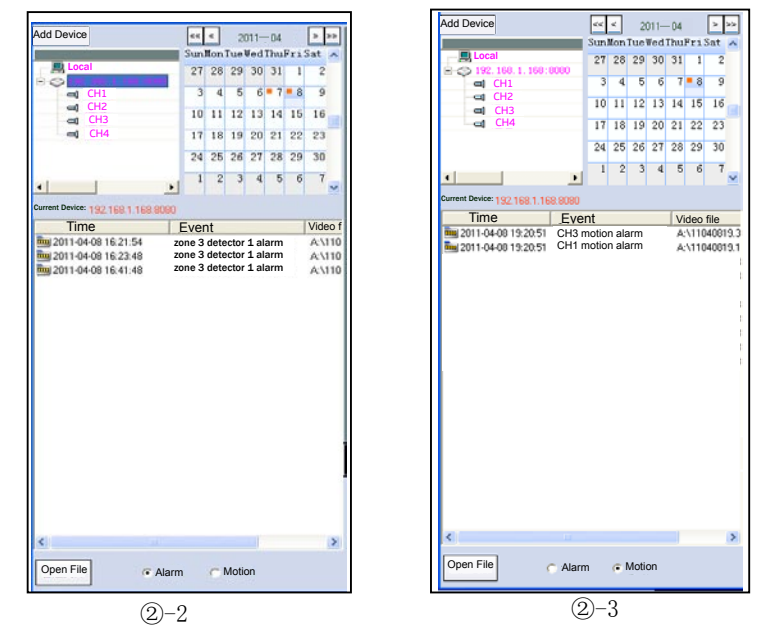

**Picture 2)-2 is the alarm video file; 2)-3 is the motion detection video file.** 

### **C. Motion detection**

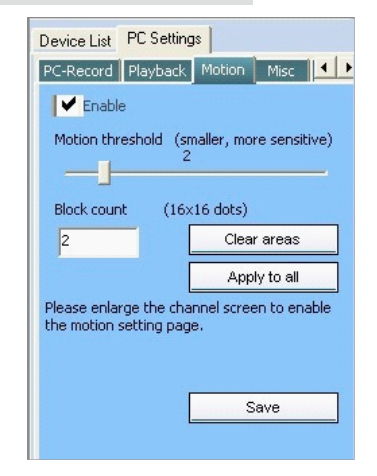

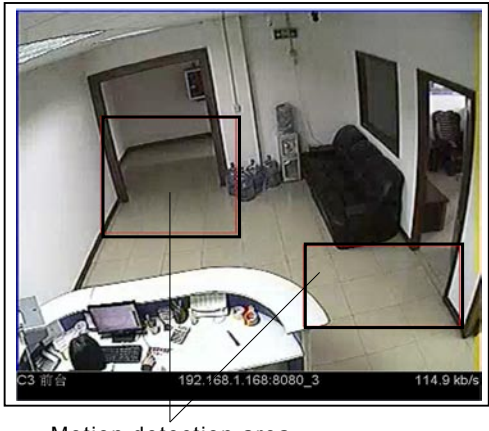

Motion detection area

**Select the channel screen that you want to enable the motion detection function, double click it to enlarge it; set the sensitivity and enable it. Then mark the motion detecting area ( It is no problem to mark 2 areas in one screen) at last, save it and double click the screen to return to its original size. Until now, the motion detection is successfully enabled.**

**D. User Management**

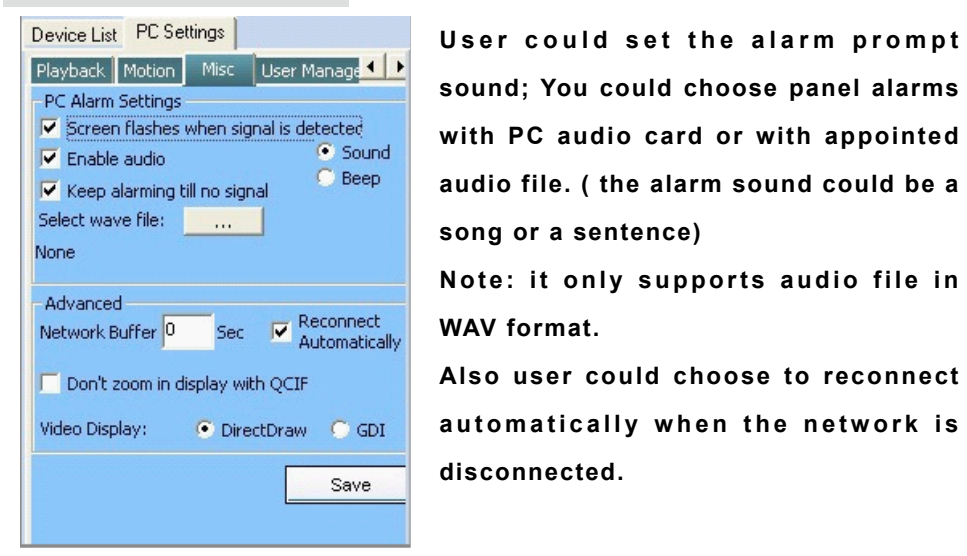

**audio file. ( the alarm sound could be a song or a sentence) Note: it only supports audio file in WAV format. Also user could choose to reconnect** 

**automatically when the network is disconnected.**

# **E. U-disk repair**

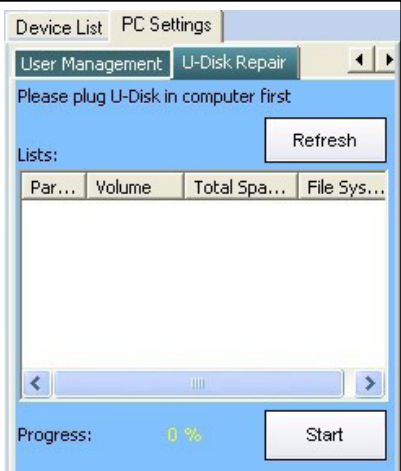

**It is suggested to format your u-disk before using it, so that the recorded file could not be easily damaged.**

# **Trouble Shooting**

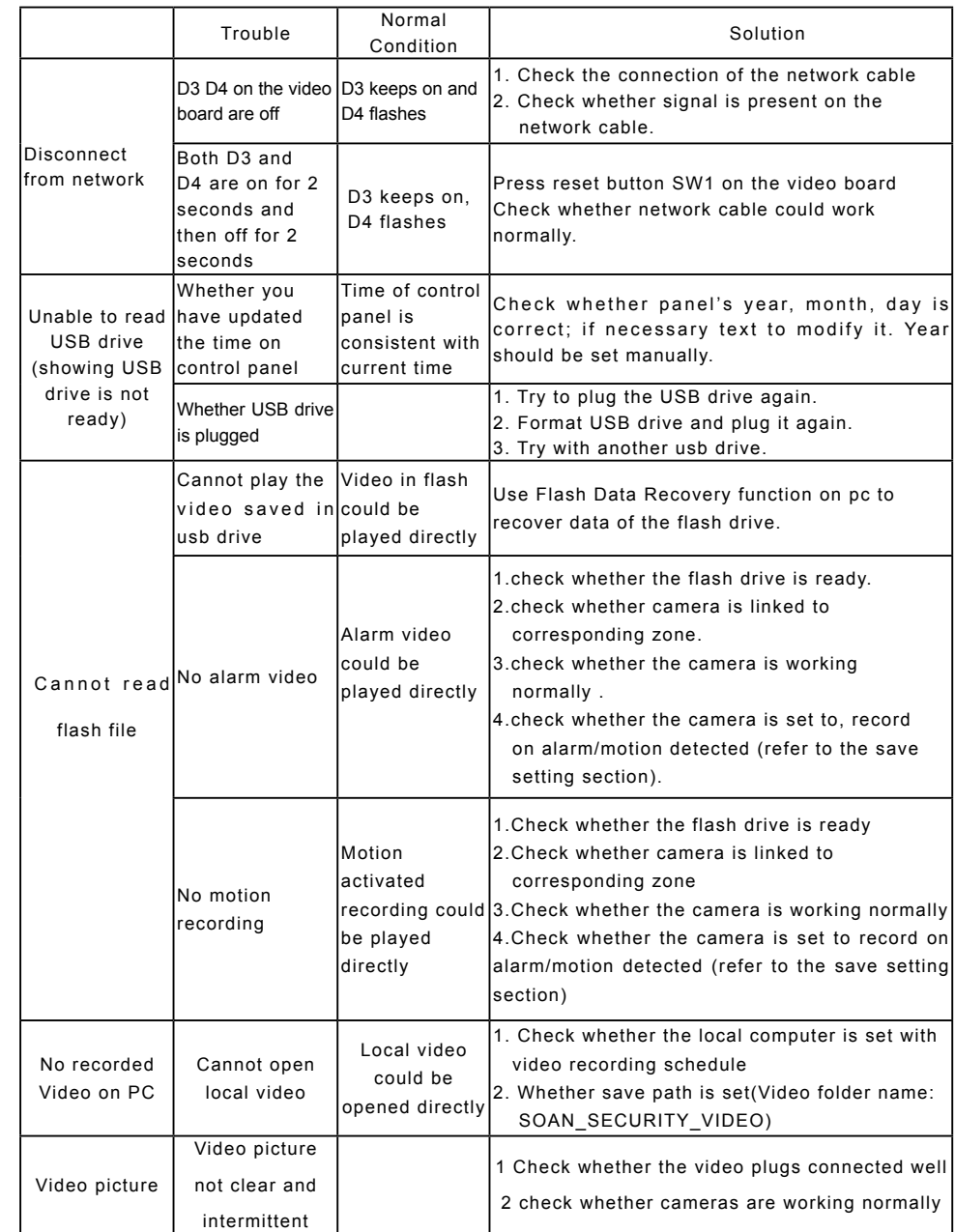